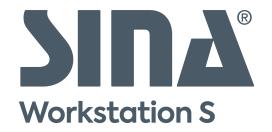

# **User manual**

SINA Workstation S | Software version 3.5.5 | Manual version 2.0

# **Table of contents**

| I. Understanding SINA Workstation                                  | 7              |
|--------------------------------------------------------------------|----------------|
| 1.1. How SINA works                                                |                |
| 1.2. About SINA Workstation                                        |                |
| 1.2.1. SINA OS                                                     | 8              |
| 1.2.2. SINA ID Token                                               | 8              |
| 1.2.2.1. Device configuration                                      | 8              |
| 1.2.2.2. Media ACL                                                 | 9              |
| 1.2.3. Workplaces                                                  |                |
| 1.2.3.1. Remote workplaces                                         |                |
| 1.2.3.2. Local workplaces.                                         |                |
| 1.2.3.3. Phone workplaces                                          |                |
| 1.2.4. Network connection                                          |                |
| 1.2.4.1. Secure network connection.                                |                |
| 1.2.4.2. Open network connection.                                  |                |
| 1.2.4.3. Security associations  1.2.4.4. Trusted Network Detection |                |
| 1.2.5. SOLID                                                       |                |
| 1.2.6. Security domains.                                           |                |
| 1.3. Virtual smartcards                                            |                |
| 1.4. Tablets and touch devices                                     |                |
| 1.4.1. Using the touchscreen                                       |                |
| -                                                                  |                |
| 1.4.2. Using the touchpad                                          |                |
| 1.4.3. Tablet settings                                             |                |
| 2. First Steps                                                     |                |
| 2.1. Start Workstation.                                            |                |
| 2.2. Start workplace                                               |                |
| 2.3. Connect to network                                            |                |
| 2.4. Work                                                          |                |
| 2.5. Lock                                                          |                |
| 2.6. Shutdown workplace                                            | 2 <sup>-</sup> |
| 2.7. Shutdown Workstation                                          | 2              |
| 3. SINA User interface                                             | 23             |
| 3.1. Switch between user interfaces                                | 23             |
| 3.2. Getting to know the classic view                              | 24             |
| 3.2.1. Modules                                                     | 25             |
| 3.2.2. System bar                                                  | 25             |
| 3.3. Getting to know the new user interface                        |                |
| 3.3.1. Modules                                                     | 29             |
| 3.3.2. System bar                                                  | 30             |
| 4. Customize SINA                                                  | 32             |

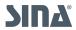

|    | 4.1. Settings for mouse and other input devices                | . 32 |
|----|----------------------------------------------------------------|------|
|    | 4.2. Adjust frame layout                                       | . 33 |
|    | 4.3. Enable dark mode                                          | . 34 |
|    | 4.4. Change language                                           | . 34 |
|    | 4.5. Change monitor layout.                                    | . 35 |
|    | 4.5.1. Create custom layout                                    | . 36 |
|    | 4.6. Show/hide system bar                                      | . 36 |
|    | 4.7. Enlarge display                                           | . 37 |
|    | 4.8. Screen brightness and screen saver settings.              | . 37 |
|    | 4.9. Enable acoustic signals                                   | . 38 |
|    | 4.10. Set time and date                                        | . 38 |
|    | 4.11. Change host key                                          | . 38 |
|    | 4.12. Hide system CFS of other users.                          | . 39 |
| 5. | <b>Accessibility</b>                                           | 40   |
|    | 5.1. Vision                                                    | . 40 |
|    | 5.1.1. Focus frame                                             | . 40 |
|    | 5.1.2. Speech output                                           | . 40 |
|    | 5.2. Keyboard                                                  | . 41 |
|    | 5.2.1. Navigate with the keyboard                              | . 41 |
|    | 5.2.2. Shortcuts                                               | . 43 |
| 6. | Working with SINA Workstation                                  | 45   |
|    | 6.1. Work with SINA Workstation                                | . 45 |
|    | 6.1.1. Start SINA Workstation.                                 | . 45 |
|    | 6.1.2. Restart SINA Workstation.                               | . 47 |
|    | 6.1.2.1. Restart manually                                      | 47   |
|    | 6.1.2.2. Restart automatically.                                | . 47 |
|    | 6.1.3. Lock SINA Workstation.                                  | . 47 |
|    | 6.1.3.1. Lock SINA Workstation S - keep SINA ID Token inserted | . 47 |
|    | 6.1.3.2. Lock SINA Workstation S - remove SINA ID Token        |      |
|    | 6.1.3.3. Remove SINA ID Token.                                 |      |
|    | 6.1.4. Suspend SINA Workstation (Standby mode)                 |      |
|    | 6.1.5. Lock or suspend automatically.                          |      |
|    | 6.1.6. Shutdown SINA Workstation.                              |      |
|    | 6.1.6.1. Shutdown manually                                     |      |
|    | 6.1.6.2. Shutdown automatically                                |      |
|    | 6.2. Lobby                                                     |      |
|    | 6.2.1. Lobby in the classic view                               |      |
|    | 6.2.2. Lobby in the new user interface                         |      |
|    | 6.3. Virtual workplaces                                        |      |
|    | 6.3.1. Start workplace                                         |      |
|    | 6.3.2. Switch to another workplace.                            |      |
|    | 6.3.3. Shutdown workplaces                                     | . 54 |

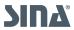

| 6.3.4. Create new workplace                        | 55         |
|----------------------------------------------------|------------|
| 6.3.4.1. System settings                           | 55         |
| 6.3.4.2. Detailed settings.                        | 57         |
| 6.3.5. Boot order tips.                            | 59         |
| 6.3.5.1. Boot guest system                         | 59         |
| 6.3.5.2. Install guest operating system            | 59         |
| 6.3.5.3. Install new operating system version      | 59         |
| 6.3.5.4. Access data on hard disk                  | 60         |
| 6.3.6. Change workplace settings                   | 60         |
| 6.3.6.1. Use secondary guest system                | 60         |
| 6.3.7. Exchange data                               | 61         |
| 6.3.8. Troubleshooting FAQ                         | 62         |
| 6.4. Network connections.                          | 64         |
| 6.4.1. Connect to network.                         | 64         |
| 6.4.1.1. Connect manually to network               | 64         |
| 6.4.1.2. Automatically connect to network.         | 65         |
| 6.4.2. Disconnect from network.                    | 66         |
| 6.4.3. Create network profile                      | 66         |
| 6.4.3.1. LAN connection options                    | 67         |
| 6.4.3.2. Wi-Fi connection options                  | 68         |
| 6.4.3.3. Mobile network connection options         | 68         |
| 6.4.4. Edit or delete network profile              | 70         |
| 6.4.5. Certificate-based authentication            | <b>7</b> 1 |
| 6.4.5.1. Requirements for EAP certificates         | 71         |
| 6.4.5.2. Setup certificate-based authentication    | 71         |
| 6.4.6. Private networks                            |            |
| 6.4.7. Network share for external devices.         | 72         |
| 6.4.7.1. Configure the network share               | 73         |
| 6.4.7.2. Delete the network share.                 | 73         |
| 6.4.8. Change Wi-Fi password                       | 74         |
| 6.4.9. Timeout for automatic network connection    | 74         |
| 6.4.10. Unlock SIM card                            | 74         |
| 6.4.11. Reset MAC address                          | 75         |
| 6.4.12. Troubleshooting                            | 75         |
| 6.5. Quickstart profiles.                          | 76         |
| 6.5.1. Start quickstart profile                    | 76         |
| 6.5.1.1. Start quickstart profile manually         |            |
| 6.5.1.2. Start quickstart profile automatically    |            |
| 6.5.2. Create quickstart profiles                  |            |
| 6.6. Geräte in SINA verwenden                      |            |
| 6.6.1. USB devices                                 |            |
| 6.6.1.1. Assign USB device to workplace            |            |
| 6.6.1.2. Use USB device in the SINA Control Center |            |
| 6.6.1.3. Allow using USB input and network devices |            |

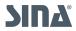

| 6.6.2. Audio devices                           | 81  |
|------------------------------------------------|-----|
| 6.6.2.1. Speaker                               | 81  |
| 6.6.2.2. Microphone.                           | 82  |
| 6.6.2.3. Change volume                         | 84  |
| 6.6.3. Cameras                                 | 85  |
| 6.6.4. Bluetooth                               | 85  |
| 6.6.5. Device rules                            | 86  |
| 6.6.5.1. Create device rule                    |     |
| 6.6.5.2. Change or delete a device rule        |     |
| 6.6.6. Troubleshooting.                        |     |
| 6.7. Power and energy options                  |     |
| 6.7.1. Configure power save mode               | 89  |
| 6.7.2. Adjust power profile                    | 90  |
| 7. Examples and practical tips                 | 92  |
| 7.1. SINA on-the-go                            | 92  |
| 7.1.1. Connect to a network                    | 92  |
| 7.1.2. Start unclassified workplace            | 92  |
| 7.1.3. Start secure workplace                  | 93  |
| 7.2. Phone                                     | 94  |
| 7.2.1. Use phone workplaces                    | 94  |
| 7.2.1.1. User interface of the phone workplace | 94  |
| 7.2.1.2. Calling                               | 94  |
| 7.2.1.3. Use the phone book.                   | 96  |
| 7.2.1.4. Using the caller list                 |     |
| 7.2.1.5. Configuring phone                     |     |
| 7.2.2. Connect to IP phone                     |     |
| 7.2.3. Use a softphone                         | 98  |
| 7.3. Present                                   | 98  |
| 8. Administrative settings                     | 99  |
| 8.1. Backup volumes                            | 99  |
| 8.1.1. Prepare backup                          | 99  |
| 8.1.2. Run backup                              |     |
| 8.1.3. Restore data                            | 100 |
| 8.2. Change SINA ID token                      | 101 |
| 8.3. Change user PIN                           | 103 |
| 8.4. Certificates                              | 105 |
| 8.4.1. Import certificates                     | 105 |
| 8.4.2. Check certificates                      | 106 |
| 8.4.3. Delete certificate                      | 106 |
| 8.4.4. Update certificates                     | 106 |
| 8.5. Virtual smartcard                         |     |
| 8.5.1. Import virtual smartcards               | 107 |
| 8.5.1.1. Import virtual smartcard manually     |     |
|                                                |     |

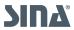

|    | 8.5.1.2. Import virtual smartcard automatically | 107  |
|----|-------------------------------------------------|------|
|    | 8.5.2. Activate virtual smartcard               | 107  |
|    | 8.5.3. Assign virtual smartcard to workplace    | 108  |
|    | 8.5.4. Delete virtual smartcard                 | 108  |
|    | 8.6. System hardware                            | 109  |
|    | 8.7. Change BIOS settings                       | 109  |
|    | 8.8. Update configuration files                 | 112  |
|    | 8.9. Reset settings                             | 113  |
| 9. | Updates                                         | 114  |
|    | 9.1. Download software update                   | 114  |
|    | 9.2. Install software update                    | 114  |
|    | 9.3. Install firmware update                    | 114  |
|    | 9.4. Updates in the new user interface          | 115  |
|    | 9.4.1. Download and install update              | 116  |
|    | 9.4.2. Pause download                           | 117  |
|    | 9.4.3. Cancel download                          | 117  |
| 10 | . Help                                          | 118  |
|    | 10.1. Welcome guide                             | 118  |
|    | 10.2. What are logfiles?                        | 118  |
|    | 10.3. Export log files                          | 120  |
|    | 10.4. Log files in the new user interface       | 121  |
|    | 10.4.1. Export log                              | 121  |
|    | 10.4.2. Send log to administration              | 122  |
|    | 10.4.3. Delete error log.                       | 122  |
|    | 10.5. FAQ                                       | 123  |
|    | 10.5.1. Workplace troubleshooting               | 123  |
|    | 10.5.2. Device troubleshooting                  | 123  |
|    | 10.5.3. Network troubleshooting                 | 124  |
|    | 10.5.4. Volumes troubleshooting                 | 125  |
|    | day.                                            | 40.0 |

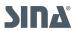

# 1. Understanding SINA Workstation

SINA Workstation S is an application component of the SINA environment.

Advanced virtualisation technologies allows to work securely in protected work areas with SINA Workstation S.

#### 1.1. How SINA works

SINA secures IP-based networks with cryptohgraphic security mechanisms.

The SINA concept differentiates between two kinds of networks:

- secure networks that are protected against unauthorized access by third parties
- non-secure networks that are not protected or are only partially protected and are therefore classified as untrustworthy

]To work securely in non-secure environments, multiple SINA components work together:

- SINA L3 Box S: The SINA L3 Box S is the cryptographic gateway for secure network areas.
- SINA Management: ith the SINA Management, the administration manages your access to secure networks. In addition, the SINA ID Token with your permissions is also created with the SINA Management.
- SINA Remote Admin Server (RAS): Optional component for remote installation, preparation and configuration of the SINA Workstation S.
- SINA Workstation S: SINA Workstation S is your secure laptop. With a LAN, Wi-Fi or mobile network connection, SINA Workstation S establishes a VPN tunnel to a SINA L3 Box S. This way you can access secure networks from anywhere (for example via the internet).

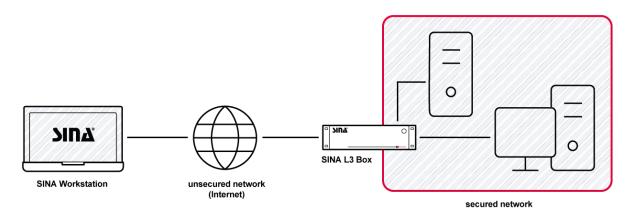

### 1.2. About SINA Workstation

Depending on the network environment, SINA Workstation S offers various functions for operation in secure and non-secure networks.

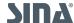

### **1.2.1. SINA OS**

SINA Workstation S is based on the highly secure SINA OS.

SINA OS separates all components that come into contact with confidential data.

Users are working in isolated, virtual workplaces with a guest operating system such as Windows or Linux. Workplaces can be customized and are always assigned to a <u>security domain</u> zugewiesen.

Your data is saved in encrypted file systems. If a computer is lost or stolen, data saved locally cannot be read by a third party.

SINA OS also controls all interfaces, so all devices such as speaker, microphones or USB devices behave different than usuals (see <u>Chapter 6.6.1</u>).

#### 1.2.2. SINA ID Token

With the SINA ID Token you log-in to your SINA Workstation S. You need the SINA ID Token and your PIN to set up network connectons to your company's network and to access virtual volumes.

SINA ID Token consists of 2 parts which contain different information:

| Component                   | Content                                                                                                    |  |
|-----------------------------|----------------------------------------------------------------------------------------------------|--|
| User configuration          | <ul> <li>Signature and encryption certificate</li> <li>Group keys</li> <li>CA certificate</li> <li>CA key</li> </ul> |  |
|                             | ■ Media ACL                                                                                                    |  |
| <u>Device configuration</u> | <ul><li>sina.config</li><li>ipsec.config</li><li>Signature of ipsec.config</li></ul>                                 |  |

### 1.2.2.1. Device configuration

The device configuration contains these information among other things:

- Security associations
- Connection to SINA Management servers
- Settings to ICMP Echo Request (Ping) requests from the black network
- Preconfigured network profiles
- Remote and phone workplaces
- Permission to create local workplaces
- Language and keyboar layout\*
- Settings for action when last workplace is shutdown\*
- Settings for time period until SINA Workstation Slocks automatically\*

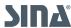

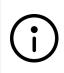

#### Note

SINA Workstation S evaluates the settings marked with \* during the start. Therefore, these settings cannot be updated remotely, as the new device configuration is saved in the system CFS and the system CFS is accessed after the start.

#### 1.2.2.2. Media ACL

The media ACL defines the following settings for each security domain:

- CFS permissions
- Parameters for CFS operations, e.g. allowed algorithms
- Allowed media in workplaces e.g. USB, bluetooth and network
- Allowed boot media (CD, harddisk, network)
- Access to and options for the clipboard function
- Access to private networks

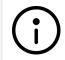

#### Note

You can check the current version of the media ACL in the system settings (see <u>Chapter 8.8</u>).

### 1.2.3. Workplaces

Workplaces are independent work environments, where you can work securely at the same time. You can start a maximum of 8 workplaces.

SINA Workstation S supports multiple workplace types. The available workplace types depend on your permissions on the SINA ID Token.

The workplace type is indicated by an icon in the SINA user interface and in the system bar

| Туре                   | Classic        | New            | Explanation                              |
|------------------------|----------------|----------------|------------------------------------------|
| Remote workplace       | $\Box$         | <b>_</b> y     | RDP protocol                             |
|                        |                | 2              | ICA protocol                             |
| <u>Local workplace</u> | $\blacksquare$ | $\blacksquare$ | Windows or Ubuntu guest operating system |
| Phone workplace        |                | •              | Network based telephone (VoIP)           |

#### 1.2.3.1. Remote workplaces

Remote workplaces (previously thin client workplaces) connect to servers in secure networks. Your administration configures these workplaces for you in the SINA Management.

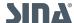

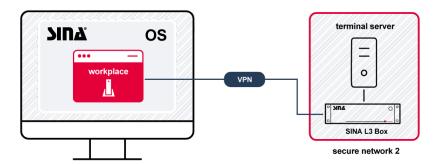

#### Storage medium and peripheral devices

In local and remote workplaces, SINA Workstation S also supports external storage media and other peripheral devices, e.g. USB sticks, webcams and headsets. Your administration can restrict the use of some device types.

#### 1.2.3.2. Local workplaces

With local workplaces (previously: PC workplace) you are working in a virtual environment with your guest operating system, such as Windows or Linux. Your data is saved offline in encrypted file systems.

For each guest operating system you can create multiple workplaces with different settings. This means that you can use the guest operating system in different work environments.

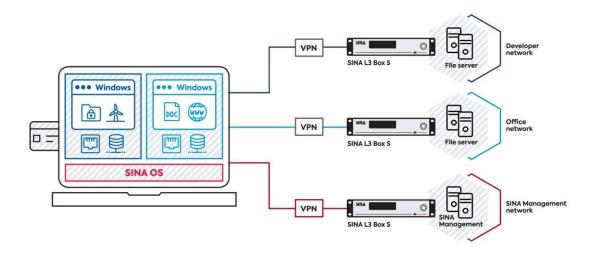

#### Storage medium and peripheral devices

In local and remote workplaces, SINA Workstation S also supports external storage media and other peripheral devices, e.g. USB sticks, webcams and headsets. Your administration can restrict the use of some device types.

#### Non persistent storage

For additional security, enable **Non persisten storage** for a workplace, <u>(see system settings)</u>. This setting resets the workplace to the initial state when shutting the workplace down. This way you can securely access an unclassified workplace separated from your organisations' network in the internet.

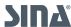

#### Secondary guest system

To install a guest operating system or for additional data storage, you can assign a **sec-ondary guest system** to a workplace, <u>(see system settings)</u>. These unencrypted ISO drives can be used simultaneously by multiple workplaces.

#### 1.2.3.3. Phone workplaces

With a phone workplace, you can call others via the network-based Session Initiation Protocol (SIP). You need to be logged in to SIP telecommunications equipment (SIP Registry) to do this. Your administration configures these workplaces for you in the SINA Management.

The phone workplace can save your call list, a local phone book, the configuration and your user settings in an encrypted volume. The administration creates the volume for you. In addition, global LDAP-based phone books are supported.

#### 1.2.4. Network connection

SINA Workstation S differentiates between 2 types of network connections:

- Secure network connections
- Open network connections

#### 1.2.4.1. Secure network connection

Secure networks, e.g., to our organisation's network, are secured by the cryptographic gateway SINA L3 Box S. To enable your SINA Workstation S to access secure networks, SINA OS establishes a security association to a SINA L3 Box S via a VPN.

To do so, SINA Workstation S must be connected to a LAN, Wi-Fi or mobile network.

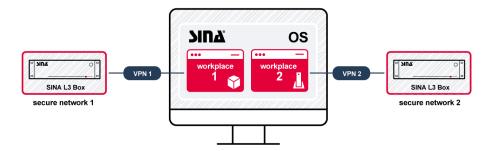

#### 1.2.4.2. Open network connection

An open network connection allows the direct access to the internet. No encrypted VPN connection to a SINA L3 Box S is established.

We recommend enabling the firewall mechanisms in the guest OS.

You can only use open network connections in workplaces with the security domain 1. In addition, this security domain must also be included in your media ACL.

As for secure network connections, the <u>connection state</u> of an open workplace is displayed in the system bar.

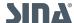

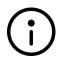

# Open network connection during TND inactive

Due to security reasons, the open network connection is inactive, when a trusted network connection is active at the same time (see <a href="Chapter 1.2.4.4">Chapter 1.2.4.4</a>).

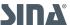

SINA Workstation S supports 2 open connection types:

#### Open networking (Default):

- supports internet access via LAN, WLAN, Mobile networks.
- does not support remote connection from the black network to the workplace. The workplace gets the IP address from SINA Workstation S. The IP address is translated via NAT on the black network side.

#### Open networking (Bridged):

- supports internet access via LAN.
- supports remote connection from the black network to the workplace. The workplace gets the IP address from the local network.
- supports installation via PXE boot (see <u>Chapter 6.3.5</u>).

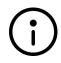

#### Note

When the network mode **Open networking (Bridged)** is set for a workplace, the guest operating system is accessible from the internet

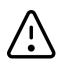

#### Compatibility with previous Workstation versions

The mode **Open networking (Default)** corresponds to the mode **Open networking** from previous versions. The mode **Open networking (Bridged)** is incompatible with Workstation versions older than 3.5.2.2.

#### 1.2.4.3. Security associations

All security associations are configured in SINA Management for you. With your SINA ID Token you can access them in SINA Workstation S.

Security associations are IPsec-based VPN tunnels between SINA components. With security associations you can access complete networks, part of networks or specific ports behind SINA L3 Boxes.

The encryption of security associations is also defined in SINA Management.

For additional security, keys of security associations are renewed after a defined time (Lifetime) or data volume (Lifebyte).

When key renewal is unsuccessful, e.g., when the SINA ID Token is unavailable, security associations are abolished. In this case SINA Workstation S can no longer access secure networks.

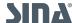

The status of security associations is displayed in the classic view in the system bar and in the lobby.

#### Color Explanation

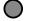

No network profile connected

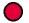

No security associations established

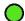

At least one security association successfully established.

When you hover over the symbol, additional information is displayed:

- Workplace: In the workplace all current VPN connections are displayed. For each connection, the network sector and public IP addresses of the SINA Boxes are displayed. The status turns green, when one security association is established.
- SINA UI: n the SINA user interface all SINA Boxes with a configured security association are displayed. The status turns green, when a security association to a SINA Management service is estbalished, e.g. to the LDAP.

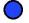

Network mode Open networking (Default) or network mode Open networking (Bridged) is active (direct access to the internet).

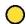

A trusted Network connection is active (only for remote and local workplaces, only for one security domain at a time).

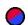

Network mode Open networking (Default) or Open networking (Bridged) is inactive, because of a Trusted Networking connection (only for remote and local workplaces).

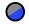

Network mode Open networking (Bridged) ist inactive, because there is no LAN connection.

#### Note

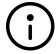

In local workplaces the status of security associations will only turn green, when they are not restricted to single ports.

When security associations are restricted to ports, the status will remain red, even though the connection has been established successfully.

#### Status in the new user interface

In the new user interface the connection state of your workplace is is shown in the network menu in the system bar and the lobby in the SINA control center.

The state **Connected** and the green check mark signal the sucessfully established security associations.

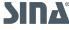

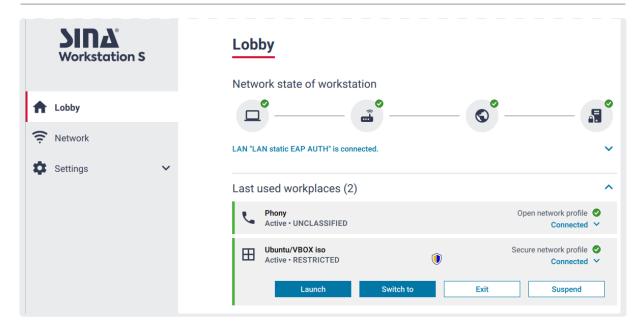

#### 1.2.4.4. Trusted Network Detection

If configured, SINA Workstation S automatically detects when you are in a predefined secure network (Trusted Network Detection), when working in a local workplace.

You have unrestricted network access via a network bridge.

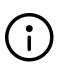

#### Note

The Trusted Network Detection function only supports access via Ethernet (LAN), and ends automatically once the network connection is interrupted. For security reasons, the network mode **Open Networking** cannot be used simultaneously.

Any running workplaces will continue to operate if SINA Workstation is locked and the SINA ID token is removed (see lock SINA Workstation). This feature may be useful for remote maintenance outside regular working hours.

Please note the following information:

- Before removing the SINA ID token, open the workplace with the active TND connection (see <u>Chapter 3.2.2</u>).
- Lock the workplaces manually (<u>see lock SINA Workstation</u>) and remove the SINA ID Token
  after a few seconds.. This renews the connection to the TND server and gives it the maximum
  runtime.

### 1.2.5. **SOLID**

With SOLID, you only need to configure one connection to a SINA L3 Box S to communicate with all members of a SOLID group. Via this registration box, the SINA Workstation S gets all information to establish security associations to other members. A security association is established for each connection, so communication is always end-to-end encrypted.

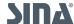

Each SOLID group is assigned to a security domain. SOLID groups are separated from each other, so only device of the same security domain can communicate with each other. At least one SINA L3 Box is used by the other members for registration.

For SINA Workstation S to connect to the registration box, SINA Workstation S needs this information:

- Name of the SOLID group
- Used Crypto algorithms
- Black address of the registration box (bootstrap interface)
- Numerical value of the security domain

You can also configure multiple SINA L3 Boxes as bootstrap boxes to avoid downtime.

# 1.2.6. Security domains

Security domains define secure (red) network areas, each with its designated security classification.

Each security domain can have 2 colors:

- The primary colour indicates the security level.
- The secondary colour can be used to differentiate between security domains with the same security classification. Your administration can select this color.

All data is assigned to security domains:

- The security domain of secure networks is determined by the red interface of the assigned SINA L3 Box S.
- The security domain of the crypto file systems is defined by the user's media ACL.

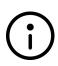

#### Define IP address pools for each security domain

For each security domain, you can define individual IP address pools in SINA Management. For workplaces in this security domain, only IP addresses of the pool are available.

| German                               | English      | Primary color |
|--------------------------------------|--------------|---------------|
| OFFEN                                | UNCLASSIFIED |               |
| VS - NUR FÜR DEN DIENSTGE-<br>BRAUCH | RESTRICTED   |               |
| VS - VERTRAULICH                     | CONFIDENTIAL |               |
| GEHEIM                               | SECRET       |               |
| STRENG GEHEIM                        | TOP SECRET   |               |

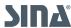

#### 1.3. Virtual smartcards

Virtual smartcards are smartcard emulations for your guest system that act like physical smart-cards in your SINA Workstation S.

This way you can use your organisation's keys and certificates in workplaces and thereby replacing additional physical smartcards.

Example use-cases:

- Sign e-mails
- Authenticate in browser
- Log in to windows
- Encrypt files
- Sign documents

You need a smartcard middleware for the communication of the virtual smartcard and the application, e.g. a browser. We recommend SCinterface Cryptovision.

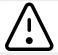

Smartcard emulations such as virtual smartcards do not offer the same security as physical smartcards.

How to use the virtual smartcard in SINA Workstation S is explained in <u>[ import virtual smartcard</u>].

### 1.4. Tablets and touch devices

For devices with touchscreens and touchpads, only specific gestures are supported in the SINA user interface. Guest operating systems may support additional gestures.

#### 1.4.1. Using the touchscreen

SINA Workstation S supports using the touchscreen with fingers and with a stylus pen.

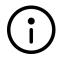

#### Note

#### Recommended guest OS

For devices with touchscreens, we recommend Windows 10 LTSC Enterprise.

SINA Workstation S supports the following gestures in addition to the functions provided by the guest OS:

| Function    | Explanation           | SINA Workstation UI | Guest OS |
|-------------|-----------------------|---------------------|----------|
| Left click  | Touch with one finger | X                   | X        |
| Right click | Long touch/click      | Х                   | Х        |

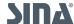

| Function        | Explanation                                   | SINA Workstation UI | Guest OS |
|-----------------|-----------------------------------------------|---------------------|----------|
| Drag & Drop     | Hold and move to new location                 | Х                   | Х        |
| Enlarge display | Zoom in                                       | -                   | X        |
| Shrink display  | Zoom out                                      | -                   | X        |
| Swipe           | Horizontal/vertical scrolling with one finger | -                   | х        |

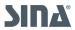

### 1.4.2. Using the touchpad

The touchpad of your laptop supports multiple gestures in SINA Workstation S.

SINA Workstation S supports the following gestures in addition to the functions provided by the guest OS:

| Function    | Explanation                            | SINA Workstation UI | Guest OS |
|-------------|----------------------------------------|---------------------|----------|
| Left click  | Touch with one finger                  | X                   | X        |
| Right click | Touch with two fingers                 | X                   | X        |
| Drag & Drop | Hold and move to new location          | х                   | х        |
| Scrollen    | Vertical scrolling with 2 fin-<br>gers | Х                   | Х        |

### 1.4.3. Tablet settings

To use SINA Workstation S on tablets, some settings are pre-set for these devices:

- To make using the touchscreen easier, the user interface an the system bar are larger than usual.
  - When you want the UI to be smaller, set the font and icon size to small in the system settings (see <u>Chapter 4.7</u>).
- The power save mode is enabled, when your SINA Workstation S is not connected to a power outlet.
  - To disable, go to the system settings (see Chapter 6.7.1).
- SINA Workstation S is suspended, when you press the power button for a few seconds. To
  instad shutdown the SINA Workstation S, change the system settings (see <u>Chapter 6.1.6.2</u>).

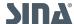

SINA Workstation S | 3.5.5.1 2. First Steps

# 2. First Steps

This chapters gives you an overview of the most important functions in the new user interface. For more information see the linked chapters.

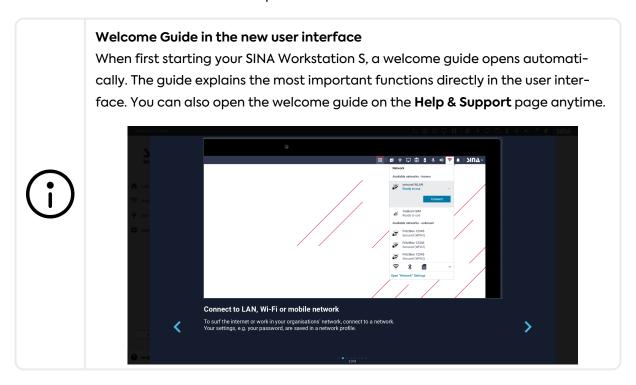

### 2.1. Start Workstation

Start your SINA Workstation S like any other computer:

- 1. Press the power button. The SINA operating system (SINA OS) starts.
- 2. Insert your SINA ID token.
- 3. Log in with your user PIN.

# 2.2. Start workplace

When the workplace does not start automatically, start it now, e.g. a Windows workplace:

- 1. Navigate to the system bar.
- 2. With the left mouse button, open the 🛨 Start workplaces menu.
- 3. Select a workplace in the list.

For more information see Chapter 6.3.1.

#### 2.3. Connect to network

Connect to a network, when the connection is not established automatically:

1. In the system bar, open the 🛜 Network menu.

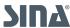

2. First Steps SINA Workstation S | 3.5.5.1

- 2. Select a network in the list.
- **3.** Select **Connect**. When the network is password-protected and you have never connected to this network, enter the password.

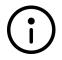

#### Note

Enable the option **Connect automatically when within range** to skip step 3 for the next start.

For more information see Chapter 6.4.1.

#### 2.4. Work

Work in the guest operating system like you are working with a normal computer. Due to security reasons, some functions behave differently:

- USB devices
- Speaker and microphone
- Cameras (behave like USB devices)
- Bluetooth

#### 2.5. Lock

When you pause your work und leave your work environment, lock SINA Workstation S:

- 1. Open the SINA Workstation menu in the system bar.
- 2. Select Lock.
- 3. Remove SINA ID token.

For local workplaces, your work is saved. When you insert the SINA ID Token and unlock, you continue working where you left off.

For more informationen see Chapter 6.1.3.

# 2.6. Shutdown workplace

- 1. Use the shut down function of your guest operating system. For Windows, select **Shut down** in the Windows menu.
- 2. When the setting **Action on exit of last workplace** is set to option **Shutdown**, SINA Workstation S automatically shuts down.

For more information see Chapter 6.3.3.

#### 2.7. Shutdown Workstation

1. Open the SINA Workstation menu in the system bar.

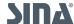

SINA Workstation S | 3.5.5.1 2. First Steps

#### 2. Select Shutdown.

- 3. If you haven't shutdown your workplaces...
  - local workplaces are suspended and the current state is saved.
  - remote workplaces are shut down and the current state is lost.

For more information see Chapter 6.3.3.

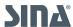

# 3. SINA User interface

SINA Workstation S comes with two user interface, starting version 3.5.2:

- Classic view
- New user interface

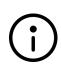

Your SINA Workstation S remembers which user interface has been in use. If no SINA ID Token is inserted, the classic view is displayed.

When you have worked in the new user interface before, this user interface is displayed as soon as you insert your SINA ID Token.

#### 3.1. Switch between user interfaces

The new user interface does not contains all functions yet, but will replace the classic view. For some settings you must switch to the classic view.

Switch to the new user interface from the classic view:

- Keyboard shortcut AltGr + Shift + Esc
- Button Switch to new user interface

Switch to the classic view from the new user interface:

- Keyboard shortcut AltGr + Shift + Esc
- Button \*Back to classic view

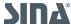

SINA Workstation S | 3.5.5.1 3. SINA User interface

# 3.2. Getting to know the classic view

The classic view of SINA Workstation S is divided in 4 areas:

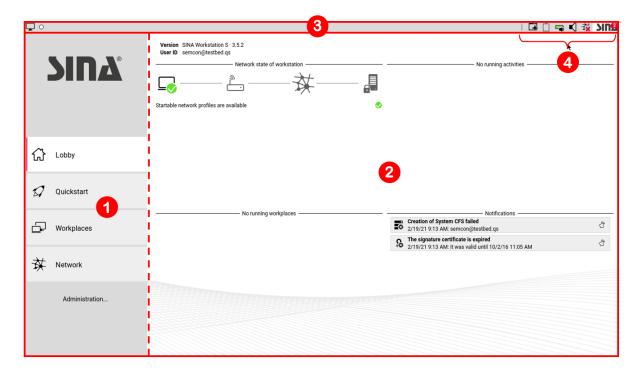

#### 1. Modules

Modules group functions in use cases. The administration can hide individual modules with the SINA RAS.

Select Administration... to open additional modules for administrative functions.

#### 2. Display and input area

When the input area exceeds the monitor height, the content of the windows is displayed partially. Move your mouse to one of the light grey scroll areas to display additional content.

#### 3. System bar

The system bar displays the state of the security associations, the name and the security domain in running workplaces and gives access to frequently used functions (4).

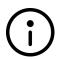

#### Get help

In many windows, help text is displayed on the right. You can show and hide the text with the  ${\it 20}$  question mark.

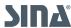

#### **3.2.1. Modules**

Modules are displayed on the left side of the user interface. Select a module to open it.

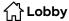

In the lobby, you ill find the summary of all running activities and system messages (see <u>Chapter</u> 6.2).

# **Quickstart**

In this module, you manage quickstart profiles (see Chapter 6.5).

### Workplaces

IIn this module, you manage virtual workplaces (see Chapter 6.3).

### **★** Network

In this module, you manage network profiles (see Chapter 6.4).

#### Administration...

Opens additional administrative modules.

# Volumes

In this module, you manage virtual file systems (see the administration manual).

# (C) Backup

In this module, you backup and restore volumes. (see Chapter 8.1).

# 4 Hotplug

In this module, you configure rules for the use of USB devices (see Chapter 6.6.5).

# **Devices**

In this module, you can find information to your computer's hardware (see <u>systemhardware</u>).

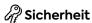

In his module you can change PINs and update the certificates.

# System 2

In this module, you manage system settings.

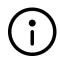

#### What if modules are missing?

If some modules are missing, your administration has hidden them with the SINA Remote Admin Server (RAS).

#### 3.2.2. System bar

### Display layout

When hovering over the icon, you can see the resolution of the connected monitors. The resolution of the current monitor is highlighted in bold. Open the menu with the right mouse button to change the layout (see <u>Chapter 4.5</u>).

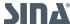

SINA Workstation S | 3.5.5.1 3. SINA User interface

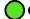

#### **Connection state**

Displays the network connection state and the security associations to your organisation's network. For more informaten to the colors, see <u>Chapter 1.2.3.4</u>.

# Automatisc volume growth

This icon is displayed when the volume is currently growing. A warning symbol is displayed if there is not enough space to grow (see admin manual).

# Non persistent storage

The icon is displayed, when the function **Non persistent storage** is active for a workplace. The workplace is reset to its original state, when exiting or shutting down.

# Running workplaces

For each runnung workplace, an icon is displayed (see Chapter 6.3).

Select the icon with the left mouse button to switch between workplaces.

Select the icon with the right mouse button to assign a device to the workplace (see <u>Chapter</u> <u>6.6.1.1</u>).

# Start workplace or quickstart profile

Select the icon with the right mouse button to start a workplace or a quickstart profile (see <u>Chapter 6.3.1</u> and <u>Chapter 6.5</u>).

# Shared clipboard

If your administration gave you permission, you can exchange text and bitmap files between workplaces (see <u>Chapter 6.3.7</u>).

# **■ Battery status**

The icon color shows the current battery status. A mouse-over also displays the remaining battery life.

# **■** Audio

Mute the audio by clicking on the icon with the left mouse button. With the right mouse button, a menu opens where you can adjust the volume ( see <u>Chapter 6.6.2</u> ).

# ★ ★ Network connection

Select the icon with the right mouse button to connect or disconnect to a network (see <u>Chapter 6.4</u>). Select the icon and select the WLAN from the drop-down list. It is then automatically created as a network profile. (siehe <u>Chapter 6.4.3</u>). When bluetooth, Wi-Fi and mobile networking is disabled, the airplane mode icon is displayed.

#### **Wirtual keyboard**

This icon is only displayed on devices with touch display and shows the virtual keyboard.

#### SINA Menu كחוב

Select the icon with the left mouse button to open the SINA user interface.

Select the icon with the right mouse button to open the SINA menu:

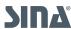

- Lock workstation , see <u>Chapter 6.1.3</u>
- Suspend workstation , see Chapter 6.1.4
- Reboot
- Shutdown workstation

#### **Notifications**

The number of unread system notifications is displayed on the **SINA** menu item in red. Select the menu item with the right mouse button to display the messages or open the **Lobby** (see <u>Chapter 6.2</u>).

### Software updates

When available, software updates are displayed in the SINA menu (see Chapter 9).

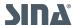

SINA Workstation S | 3.5.5.1 3. SINA User interface

# 3.3. Getting to know the new user interface

The new user interface is divided in 4 areas:

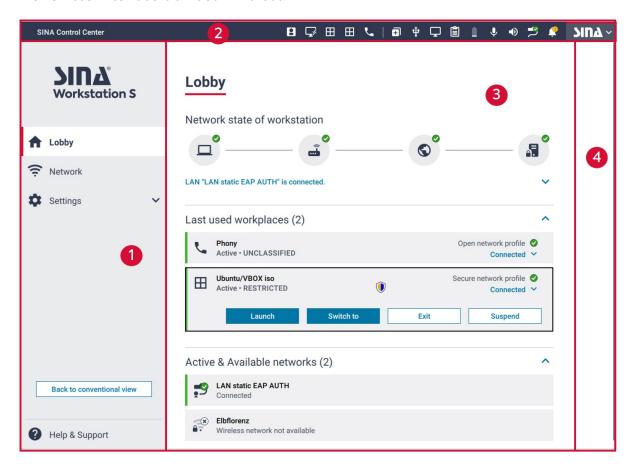

#### 1. Modules

Modules group functions in use cases. Select **Settings** to open additional modules for administrative functions.

#### 2. System bar

The system bar shows all running workplaces. You can also access the most important functions

#### 3. Display and input area

This area displays the details of a selected module. Here you can adjust settings.

#### 4. Help

The help area displays useful tipps and notes.

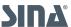

### **3.3.1. Modules**

Modules are displayed on the left side of the user interface. Select a module to open it.

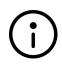

#### Navigation with keyboard

Use Enter to open the module list. To navigate in the list, use the arrow keys. Use Enter to open a module. Use Enter to open the sub modules of the module **Settings**.

### **h** Lobby

In this module, you can start last used workplaces, install software updates, read system messages and export error protocols (see <u>Chapter 6.2</u>)

### Network

In this module, you manage network profiles (see Chapter 6.4).

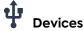

In this module you can define device rules to automatically assign devices to a workplace or hide them from all workplaces (see <u>Chapter 6.6.5</u>).

# **Settings**

Select this module to display additional modules.

#### Security & ID

In this module, you can change the user PIN of the SINA ID Token. In addition, you can update the media ACL and the USB whitelist.

### **Accessibility**

In this module, you can enable the speech output for visually impaired users (see Chapter 5.1.2).

### Customisation

In this module you can adjust the behavior and look of the user interface.

E.g. remove the focus frame or enable the dark mode (see Chapter 4.2).

#### **System**

In this module, you define system settings, e.g. the network share (red interface).

# ? Help & Support

In this module, you can export error and system logs (see Chapter 10.4.1).

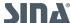

SINA Workstation S | 3.5.5.1 3. SINA User interface

### 3.3.2. System bar

To open a menu in the system bar, select it with the left mouse button.

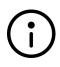

#### Navigate to the system bar with the keyboard

Use **Ctrl + Alt + Esc** to navigate to the system bar. Use the arrow keys to navigate to the next menu. Use Tab to navigate within the menu. Use Enter top open sub menus or select a button.

# 

For each runnung workplace, an icon is displayed (see Chapter 6.3).

Select the icon to open the workplace menu. To switch to the workplace, select the name of the workplace in the menu.

# Start workplaces

Open the menu to start workplaces (see Chapter 6.3.1 and Chapter 6.5).

### **P** Devices

Open the device menu to assign devices to a workplace (see <u>Chapter 6.6.1.1</u>). All connected and authorized peripheral devices, such as audio devices, cameras and USB sticks are available.

### 

Open the monitor menu to use multiple monitors or adjust the monitor order. The resolution for each monitor is displayed (see <u>Chapter 4.5</u>).

# 📋 📋 Share clipboard

If your administration gave you permission, you can exchange data between workplaces (see Chapter 6.3.7).

# **Energy**

Displays the battery charge level and current power source (Battery/Power adapter). You can also change the performance profile (see <u>Chapter 6.7.2</u>).

# Microphone

Assign the microphone to a workplace (only to one workplace at a time). Select the device and adjust the volume (see <u>Chapter 6.6.2.2</u>).

#### Speaker

Enable the audio output. Select the device and adjust the volume (see Chapter 6.6.2.1).

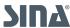

3. SINA User interface SINA Workstation S | 3.5.5.1

# Network

Select a network to connect to.

The menu displays all available Wi-Fis. A green badge and the state **Connected** are displayed, when all security associations have been established successfully (see <u>Chapter 6.4.1.1</u>).

### Notifications

A yellow badge is displayed, when new notifications are available.

# **SINA Workstation**

The SINA menu consists of these functions:

- Control Center: Opens the SINA user interface.
- Lock (see <u>Chapter 6.1.3</u>)
- Standby (see <u>Chapter 6.1.4</u>)
- Restart
- Shutdown (see Chapter 6.1.6)

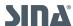

SINA Workstation S | 3.5.5.1 4. Customize SINA

# 4. Customize SINA

You can personalize many SINA Workstation S settings to fit your needs.

# 4.1. Settings for mouse and other input devices

You can adjust the cursor speed and set the mouse button for navigating in the system bar, the SINA Control Center and all workplaces.

These settings are saved separately for an external mouse, the internal touchpad and the trackpoint.

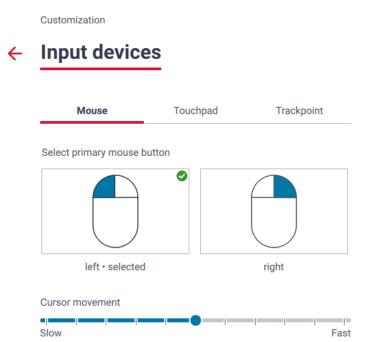

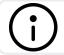

#### Function only in new user interface

Edit this setting in the new user interface. It applies to both user interfaces.

#### How to configure the settings:

- 1. If you are in the classic view, switch to the new user interface with AltGr + Shift + Esc.
- 2. In the system bar, select SINA / Control Center.
- 3. Open the module Settings / Customization.
- 4. Select Input devices.
- 5. Configure settings:

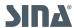

4. Customize SINA SINA Workstation S | 3.5.5.1

| Einstellung                                                                                                    | Externe<br>Maus | Touchpad | Trackpoint |
|----------------------------------------------------------------------------------------------------|-----------------|----------|------------|
| Primary mouse button  Select whether you want to use the right or left mouse button for navigation in the system bar, the SINA Control Center and all workplaces. | X               | x        | x          |
| Cursor movement  Configure the cursor speed with the slider.                                                                                                    | x               | х        | х          |
| Disable touchpad  When you disable the touchpad, you can no longer use the touchpad for scrolling or the buttons at the bottom.                                   |                 | X        |            |
| Disable trackpoint  When you disable the trackpoint, you also disable the corresponding mouse buttons above the touchpad.                                         |                 |          | х          |

# 4.2. Adjust frame layout

In the new user interface, the focus frame shows which element is focused by the keyboard, when navigating with the keyboard (see <u>Chapter 5.2.1</u>).

When speech output is enabled (see <u>Chapter 5.1.2</u>), the focused element is read aloud. By default, the subtle frame is set.

Change the intensity, so you can see the frame better or hide it altogether.

- 1. If you are in the classic view, switch to the new user interface with AltGr + Shift + Esc.
- 2. In the system bar, select SINA / Control Center.
- 3. Open the module Settings / Customization.
- 4. Select Color and Contrast.

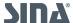

SINA Workstation S | 3.5.5.1 4. Customize SINA

# ← Colours and contrast

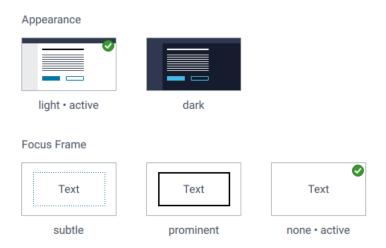

**5.** Change the settings in the **Focus frame** area.

The figures show a preview.

#### 4.3. Enable dark mode

The new user interface comes with multiple appearance modes. The default setting is the light mode.

- 1. If you are in the classic view, switch to the new user interface with AltGr + Shift + Esc.
- 2. In the system bar, select SINA / Control Center.
- 3. Open the module Settings / Customization.
- 4. Select Color and Contrast.

# ← Colours and contrast

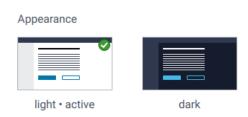

5. Change the mode in Appearance.

The figures show a preview.

# 4.4. Change language

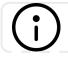

Function only in classic view

Change the language in the classic view. The settings apply to both user inter-

4. Customize SINA SINA Workstation S | 3.5.5.1

| _      |  |  |
|--------|--|--|
| faces. |  |  |
| Tuces. |  |  |
|        |  |  |
|        |  |  |

SINA Workstation S is available in German and English. The default language is set by your administration in the SINA Management.

#### How to change the language and the keyboard layout:

- 1. In the classic view, select Administration / System.
- 2. Select Language.
- 3. In Language, select one of the available languages.
- **4.** In **Keyboard**, select the keyboard layout of your device. All settings are applied immediately.

# 4.5. Change monitor layout

SINA Workstation S supports up to two monitors. You can work with 2 external monitors and the closed laptop monitor of SINA Workstation S. Both external monitors must be connected to your dock. Alternatively, you can wotk with one external and the laptop monitor.

The monitor layout is saved for each workplace separately and is used for future workplace starts.

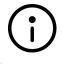

#### Resolution and monitor support depends on SINA Workstation S version

Depending on the SINA Workstation S version different resolutions are supported. Take a look at the technical details in the administration manual in chapter 3.4.

#### Where to find the function in the new user interface:

- 1. In the system bar, open the  $\square$  Monitor menu.
- 2. Select a layout in the list.

#### Where to find the function in the classic view:

1. In the system bar, open the Monitor menu with the right mouse button.

The layout options differ depending on your location when opening the menu, e.g. from a workplace or the SINA control center:

### Options in the SINA control center:

- Only monitor x: Only uses the selected monitor.
- Duplicate monitor x: Shows the same content on both monitors.

#### Options in workplaces:

- Only monitor x: Only uses the selected monitor.
- 11 Duplicate monitor x: Shows the same content on both monitors.
- Primary monitor 1+ monitor 2: Monitor 1 is the primary monitor. Monitor 2 is located to the right.

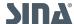

SINA Workstation S | 3.5.5.1 4. Customize SINA

• 4 Monitor 2 + primary monitor 1: Monitor 1 is the primary monitor. Monitor 2 is located to the left.

- 4 Monitor 1+ primary monitor 2: Monitor 2 is the primary monitor. Monitor 1 is located to the left.
- Primary monitor 2 + monitor 1: Monitor 2 is the primary monitor. Monitor 1 is located to the right.
- All other layouts: Additional custom layouts. To create custom display layouts, switch to the classic view.

### 4.5.1. Create custom layout

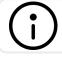

#### Function only in classic view

Change the settings in the classic view. They apply to both user interfaces.

- 1. In the classic view, select Administration / System / Screen.
- 2. Select Custom layouts.
- 3. Select Add display layout.
- Name the layout.This is the name of the layout in the system bar.
- 5. Select a display layout as the basis for the custom layout.
- Optional: Rotate the monitor.Click on a monitor to turn the layout in 90 degree steps.
- 7. Select Add.

# 4.6. Show/hide system bar

Hide the system bar in a workplace to use the whole screen. The resolution of your workplace adjusts accordingly.

In remote workplace, you have to log-in again after the resolution has been changed.

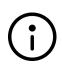

#### **Additional modes**

You can configure the settings, so you can hide the system bar in remote work-places without having to log-in again. In the classic view, open **Administration / System / Screen / Panel** and select the option **Overlay**.

Use keyboard to hide/show the system bar:

Shortcut Ctrl + Alt + o

Hide system bar with the mouse in the classic view:

In the system bar, select **Monitor** with the left mouse button.

Hide system bar with the mouse in the new user interface:

1. In the system bar, open the  $\square$  Monitor menu.

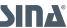

4. Customize SINA SINA Workstation S | 3.5.5.1

# 2. Select Enable fullscreen.

Show system bar with the mouse in the new user interface:

- 1. Move the mouse to the top of the monitor. A menu bar opens.
- 2. Select Quit fullscreen mode.

#### **Presentation mode**

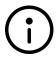

In the presentation mode, notifications will not be displayed, your SINA Workstation S does not lock automatically and does not enter power save mode. In the classic view, your Workstation enters the presentation mode, when you hide the system bar and the settings in Administration / System / Screen / Panel are set to Automatic or Fixed. In the new user interface, you enter the presentation mode anytime you hide the system bar.

# 4.7. Enlarge display

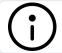

### Function only in classic view

Change the settings in the classic view. They apply to both user interfaces.

You can adjust the size of the text and the symbols in the system settings:

- 1. In the classic view, select Administration / System.
- 2. Select Screen.
- 3. Select Font and icon size. A dialog opens.
- 4. Select an option:
  - Automatic: The size adjusts to the device (Default). For notebooks and other computers that means small. For tablets that means large.
  - Large: Enlarged display for tablets or visually impaired users.
  - Small: Small display, optimzed for notebooks.

# 4.8. Screen brightness and screen saver settings

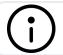

# Function only in classic view

Change the settings in the classic view. They apply to both user interfaces.

- 1. In der SINA control center, select Administration / System.
- 2. Select Screen.
- 3. For screen brightness, select Brightness and adjust the slider.
- 4. For screen saver settings, select Screen saver.
  - None: Screen saver is disabled.
  - Blank: The screen will turn black, if inactive for the defined period of time.
  - Lock: SINA Workstation S locks, if inactive for the defined period of time. This may result in data loss on running remote workplaces. For more information see <u>Chapter 6.1.3</u>.

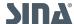

SINA Workstation S | 3.5.5.1 4. Customize SINA

- Lock and blank: Combines the settings of lock and blank.
- In Waiting time you set the inactive time, after which the screen saver is enabled.

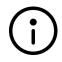

# **Limited options**

Your administration can limit your options. For example, you cannot exceed the maximum timeout set by the administration in SINA Management.

# 4.9. Enable acoustic signals

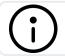

## Function only in classic view

Change the settings in the classic view. They apply to both user interfaces.

SINA Workstation S can emit acustic signals, when the device is unlocked by entering the PIN, for example for visually impaired users.

- 1. In the classic view, select Administration / System.
- 2. Select Misc settings.
- 3. Select Audible signals.
- 4. Enable or Disable the setting via the checkbox active.

# 4.10. Set time and date

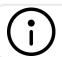

# Function only in classic view

Change the settings in the classic view. They apply to both user interfaces.

Time and date settings normally synchronize with the NTP server of SINA Managament automatically.

# Alternatively, you can adjust the settings manually:

- 1. In der SINA control center, select Administration / System.
- 2. Select the date and time entry.
- 3. Define the date and time in the context menu. The time is displayed in Universal Time Coordinated (UTC) format.
- 4. Select Submit. The time changes for all running workplaces.

# 4.11. Change host key

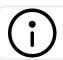

### Function only in classic view

Change the settings in the classic view. They apply to both user interfaces.

You can use shortcuts to shutdown some guest operating systems in local workplaces (host key + H) or reset the workplaces (host key + R). To do so, use the host key.

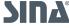

# How to define the host key:

- 1. In the classic view, select Administration / System.
- 2. Select Misc settings.
- 3. Select Hot key.
- **4.** Select button that functions as the host key:
  - Ctrl left
  - Ctrl right
  - Ctrl both (Default settings)
  - F11
  - F12

# 4.12. Hide system CFS of other users

SINA Workstation S creates a system CFS for each user that has logged in on this device. But you may not have access to system CFS of other users. Therefore, you can hide these system CFS to clean up the **Virtual Volume** module. All system CFS are displayed by default.

# How to hide other system CFS:

- 1. In the classic view, select Administration / Misc Settings.
- 2. Select Volume visibility.
- 3. Uncheck visible.

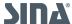

SINA Workstation S | 3.5.5.1 5. Accessibility

# 5. Accessibility

In the new user interface, SINA Workstation S supports you with these functions:

- Vision
- Keyboard

### 5.1. Vision

#### 5.1.1. Focus frame

The currently selected element is higlighted with a frame.

When you have trouble seeing the frame, change the intensity in the customisation module (see <u>Chapter 4.2</u>).

# 5.1.2. Speech output

Enable the speech output, so all functions and information of the user interface is read aloud.

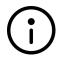

Speech out put is also available during log-in in the new user interface.

When you have worked in the new user interface before, this user interface is displayed as soon as you insert your SINA ID Token.

### How to enable the speech output with the keyboard

Use Ctrl + Alt + Enter to enable or disable the speech output.

### How to adjust the reading speed and volume with the keyboard

- 1. Navigate to the system bar with Ctrl + Alt + Esc.
- Use Tab to navigate to the Control Center and confirm with Enter.You are now in the control center on the page that was open when you left the control center the last time.
- 3. When you are not on the speech output page, navigate with Tab to the Settings module.
- 4. Open the menu with Enter.
  - A list with all sub-modules opens.
- 5. Navigate with Tab to the Accessibility module and open it with Enter.
- 6. Navigate with Tab to Speech output and confirm with Enter.
- 7. Navigate with Tab to Read rate or Volume relative to system volume.
- 8. Adjust the settings with the arrow keys.

### How to enable the speech output with the mouse

- 1. In the system bar, select SINA / Control Center.
- 2. Open the module **Settings / Accessibility**.
- 3. Select Speech output.

Enable and disable the speech output with the switch.

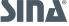

5. Accessibility SINA Workstation S | 3.5.5.1

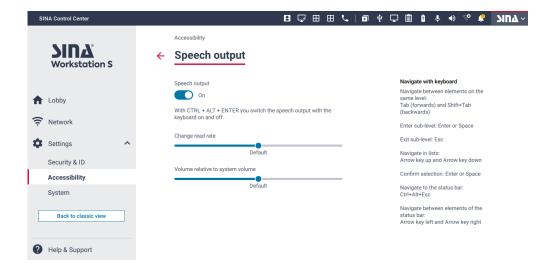

### How to adjust the reading speed and the volume with the mouse

- 1. In the system bar, select SINA / Control Center.
- 2. Open the module Settings / Accessibility.
- 3. Select Speech output.
- 4. Navigate to Read rate or Volume relative to system volume.
- **5.** Adjust settings with the slider.

# 5.2. Keyboard

# 5.2.1. Navigate with the keyboard

You can use the keyboard to operate the new user interface. When speech output is enabled, all interactive elements are read aloud.

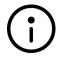

#### Note

Enter and the space key can be used interchangeably. The following instructions use Enter. But you can also use the space key.

#### Open control center

- 1. Starting from a workplace, use Ctrl + Alt + Esc to open the SINA Workstation menu.
- 2. Use Tab once to navigate to the list element Control center.
- **3.** Use Enter to open the control center. The control center opens on the previously opened page.

### System bar

1. Use Ctrl + Alt + Esc to navigate to the SINA Workstation menu in the systembar.

. Use the arrow keys to navigate between menus. Depending on the role, menu use differs

- list
- interactive list
- complex interactive list

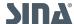

SINA Workstation S | 3.5.5.1 5. Accessibility

#### Main menu

Depending on where you are in the control center, use Tab to navigate to the main menu. Within the main menu, you can navigate the same way as in the interactive list.

### Module pages

Use Tab and Shift + Tab to navigate between elements. Depending on the role, the operation differs:

- list
- interactive list
- complex interactive liste
- text field
- button
- switch
- <u>slider</u>
- radio button
- drop-down
- page tab

#### List

Use the arrow keys to navigate in the list

#### Interactive list

- Use Tab for forward-navigation in the list
- Use Tab + Shift for backward-navigation in the list
- Use Enter on a list element to perform an action

# **Complex interactive list**

- Use Tab and Shift + Tab to navigate between elements in a list
- Use Enter to select a list element
- Use Esc to exit the list element
- Use Tab and Shift + Tab to navigate between buttons on a list element
- Confirm with Enter

#### **Text field**

When navigated to with tab, enter text.

### **Button**

- Select with Enter.
- When multiple buttons are available, use Tab to navigate between buttons.

### Switch

Use Enter to enable or disable the switch.

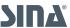

5. Accessibility SINA Workstation S | 3.5.5.1

#### **Drop down**

Select one option from a predefined selection:

- Use Enter to open the list
- Navigate with the arrow keys
- Confirm with Enter
- Use Esc to leave the list without a selection

#### Slider

Use the arrow keys to move the slider.

### **Radio button**

- Use the arrow keys to navigate between options
- Select an option with Enter

### Page tab

Use the arrow keys to naviagte between tabs.

#### 5.2.2. Shortcuts

When you are using a Lenovo ThinkPad notebook, many functions can be accessed via short-curts:

You can find a ist of all available shortcuts in the new user interface; the shortcuts apply to both user interfaces:

- 1. If you are in the classic view, switch to the new user interface with AltGr + Shift + Esc.
- 2. In the SINA control center, navigate to **Settings / Customisation**.
- 3. Select Shortcuts.

The shortcuts are sorted according to themes. Open a section to get more information.

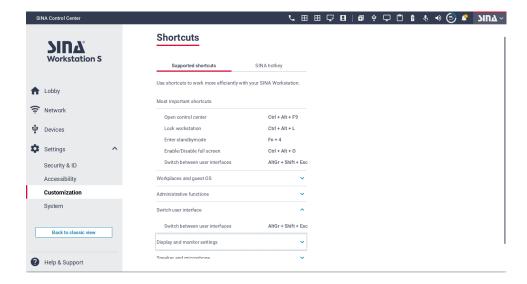

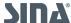

SINA Workstation S | 3.5.5.1 5. Accessibility

| Shortcut            | Function                                                           |
|---------------------|--------------------------------------------------------------------|
| Ctrl + Alt + L      | Lock SINA Workstation                                              |
| Ctrl + Alt + O      | Displays/hides the system bar (see Chapter <u>Chapter 3.2.2</u> ). |
| Ctrl + Alt + Enter  | Enable/Disable the speech output in the new user interface         |
| Ctrl + Alt + Esc    | Navigate to the system bar with the keyboard                       |
| AltGr + Shift + Esc | Switch between user interfaces                                     |
| Fn + 4              | Suspend SINA Workstation                                           |
| Fn + F1             | Mute speaker                                                       |
| Fn + F2             | Lower the volume of the speaker                                    |
| Fn + F3             | Increase the volume of the speaker                                 |
| Fn + F4             | Mute microphone                                                    |
| Fn + 5              | Reduce screen brightness                                           |
| Fn + 6              | Increase screen brightness                                         |
| Fn + F7             | Switch between monitor layouts                                     |
| Fn + F8             | Enable/Disable Wi-Fi                                               |
| Ctrl + Alt + F1     | Switch to first workplace (when active)                            |
| Ctrl + Alt + F2     | Switch to second workplace (when active)                           |
| Ctrl + Alt + F3     | Switch to third workplace (when active)                            |
| Ctrl + Alt + F4     | Switch to fourth workplace (when active)                           |
| Ctrl + Alt + F5     | Switch to fifth workplace (when active)                            |
| Ctrl + Alt + F6     | Switch to sixth workplace (when active)                            |
| Ctrl + Alt + F7     | Switch to seventh workplace (when active)                          |
| Ctrl + Alt + F8     | Switch to eigth workplace (when active)                            |
| Ctrl + Alt + F9     | Return to the SINA Workstation user interface                      |
| Ctrl + Alt + F11    | Open admin menu (see administration manual)                        |
| Ctrl + Alt + F12    | Show log messages (see administration manual)                      |

Table 1. Available shortcuts

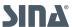

# 6. Working with SINA Workstation

# 6.1. Work with SINA Workstation

Authenticate with your SINA ID token to use your SINA Workstation It contains all user permissions and configuration data and governs your access to networks.

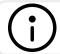

If not defined otherwise, alle settings in this chapter apply to both user interfaces. Even if you can configure some of the settings only in the classic view.

### **6.1.1. Start SINA Workstation**

Have your SINA ID Token ready for starting SINA Workstation S. If you have any questions relating to authentication, installation or configuration, contact your administration.

#### **How to start SINA Workstation S:**

- 1. Press the power button. The bootloader is displayed.
- 2. Optional: When you want to work with a different version than we one you started last time, change the version in the menu with the arrow keys and enter.

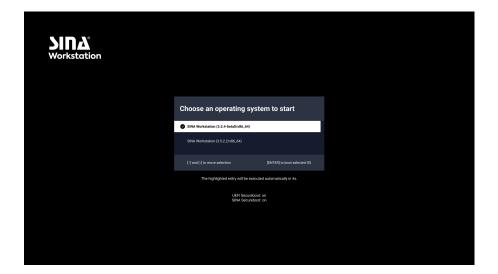

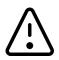

#### Warning

If the bootloader background is red, a security issue may have occured. Contact your administration.

- 3. Insert SINA ID Token.
- 4. Enter the user PIN.
  - Use the virtual number pad via mouse or touchscreen to enter your user PIN and rule out unauthorised keystroke recording.
  - After 3 wrong tries, you need to enter the PUK.

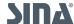

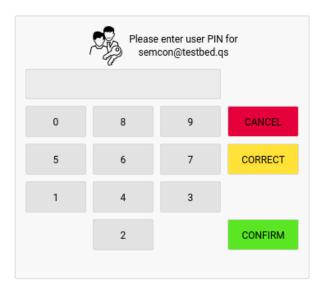

# 5. Select Confirm or press Enter.

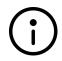

# Device PIN no longer supported (since 3.5.0)

When the error message **SINA ID Token uses unsupported device card PIN** is displayed, the device PIN must be removed from the SINA ID Token.

### Warning

When the message **Security - Bottom cover tamper detected** is displayed, an intrusion attack may have occured.

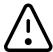

- Check the case for external influences (scratches on screws, cover not fully closed, etc.).
- When external influences are visible, inform your security officer and do not operate the device.
- When no external influences are visible, you may continue using the device.
  Reset the message with the BIOS password. If the message is displayed every time during startup, the hardware may be damaged.

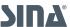

### 6.1.2. Restart SINA Workstation

You have 2 options to restart SINA Workstation S:

- Restart manually
- Restart automatically

When SINA Workstation S doesn't function correctly, a restart may help.

# 6.1.2.1. Restart manually

- 1. Shutdown all workplaces.
- 2. Navigate to the system bar:
  - Classic view: With the right mouse button, select SINA / Reboot.
  - New user interface: With the left mouse button, select SINA Workstation / Restart.
- 3. When the login screen appears, enter your user PIN.

### 6.1.2.2. Restart automatically

SINA Workstation S can restart automatically, when all workplaces are shutdown. You can enable the setting in the system settings.

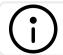

### Only in classic view

Change the settings in the classic view. The settings apply to both user interfaces.

How to enable the automatic restart:

- 1. Select Administration / System.
- 2. Select Misc settings.
- 3. Select Actions.
- 4. For Action on exit of last workplace, select the option Reboot.

# 6.1.3. Lock SINA Workstation

Protect your data during work breaks. To lock SINA Workstation Syou have multiple options:

- Lock SINA Workstation S keep SINA ID Token inserted
- Lock SINA Workstation S remove SINA ID Token
- Remove SINA ID Token

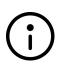

#### Alternative lock methods

Use the shortcut **Ctrl + Alt + L** or assign the lock function to the power button in the system settings (**System / Misc settings / Actions**).

### 6.1.3.1. Lock SINA Workstation S - keep SINA ID Token inserted

Use this option for short breaks, when you do not leave the room (lowest security).

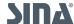

- 1. Navigate to the system bar.
  - a. Classic view: With the right mouse button, select SINA Workstation / Lock.
  - b. New user interface: With the left mouse button, select SINA Workstation / Lock.
    - Encrypted file systems remain available and active workplace remain running.
    - Security assosciations remain intact.

#### 6.1.3.2. Lock SINA Workstation S - remove SINA ID Token

Use this option for short breaks, when you leave the room (high security).

- 1. Navigate to the system bar.
  - a. Classic view: With the right mouse button, select SINA Workstation / Lock.
  - b. New user interface: With the left mouse button, select SINA Workstation / Lock.
- 2. Remove SINA ID Token.
  - Security associations are reauthorised. When the lifetime is over, security associations are abolished.
  - Workplaces are paused. Exception: A trusted network connection is established for the security domain of the workplace (see <u>Chapter 1.2.4.4</u>).
  - Encrypted volumes are locked. Other SINA ID Token cannot access your data.
  - For remote workplaces, the connection to the server is maintained until the security association is abolished

#### 6.1.3.3. Remove SINA ID Token.

Use this option if you are not working with remote workplaces (highest security).

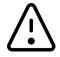

# Possible data loss for remote workplaces

When you remove the SINA ID Token, the connection to the terminal server is terminated immediately. Unsaved data is lost.

- 1. Remove your SINA ID token without prior locking.
  - The network connection and all security associations are terminated.
  - Encrypted volumes are locked. Other SINA ID Token cannot access your data.
  - Workplaces are paused.

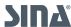

# 6.1.4. Suspend SINA Workstation (Standby mode)

Use this function, when you pause your work for several hours.

In some cases it is useful to suspend SINA Workstation S instead of locking or shutting down:

- Suspeding saves battery in comparison to locking.
- Quicker continuation of your work in comparison to shutting down.

#### **How to suspend SINA Workstation S:**

- 1. Navigate to the system bar.
  - a. Classic view: With the right mouse button, select SINA Workstation / Suspend to RAM.
  - b. New user interface: With the left mouse button, select SINA Workstation / Standby.
    - Active local workplaces are saved in the working memory.
    - The network connection is terminated.

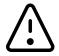

### Battery in suspended state

The battery discharges slowly in the suspended state. When the battery is fully discharged, unsaved data is lost.

#### How to resume your work:

- 1. Press the power button.
  - All workplaces are available.
  - The network connection is re-established.

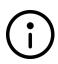

#### Alternative for tablets

Suspend SINA Workstation S by pressing the power button.

Select **Automatic** in **Action on exit of last workplace** in the system settings (**System / Misc settings / Actions**).

# 6.1.5. Lock or suspend automatically

SINA Workstation S can automatically lock or suspend, when closing the lid or pressing the power button. To do so, active these options in the system settings.

Where to find the function:

- 1. Select Administration / System.
- 2. Select Misc settings.
- 3. Select Actions.
  - Action on lid close
     SINA Workstation S can lock or suspend automatically, when closing the lid (Default = No action).
  - Action on power button press
     By pressing the power button, you can lock, suspend or shutdown SINA Workstation S

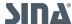

(Default = Automatic).

- For tablets: The option Automatic suspends SINA Workstation S, when pressing the power button.
- Laptops and other devices: The option Automatic has no effects. Select Lock or Suspend.

### 6.1.6. Shutdown SINA Workstation

You have 2 options to shut down SINA Workstation S:

- Shutdown manually
- Shutdown automatically

# 6.1.6.1. Shutdown manually

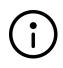

### **Auto-Suspend**

Local workplace that have not been shutdown, are suspended automatically when your Workstation is shutdown. Remote workplaces are shutdown and, depending on the configuration of the terminal server, later resumed.

#### **How to shutdown SINA Workstation S:**

- 1. Navigate to the system bar.
  - a. Classic view: With the right mouse button, select SINA Workstation / Shutdown workstation.
  - b. New user interface: With the left mouse button, select SINA Workstation / Shutdown.

### 6.1.6.2. Shutdown automatically

SINA Workstation S can automaically shutdown when you exit the last workplace ot press the power button, when activated in the system settings.

Where to find the function:

- 1. Select Administration / System.
- 2. Select Misc settings.
- 3. Select Actions.
  - For Action on power button press, select the option Shutdown.
  - For Action on exit of last workplace, select the option Shutdown.

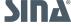

# 6.2. Lobby

The lobby gives you an overview of your SINA Workstation S. In the new user interface, you can also find workplace and network functions in the lobby..

# 6.2.1. Lobby in the classic view

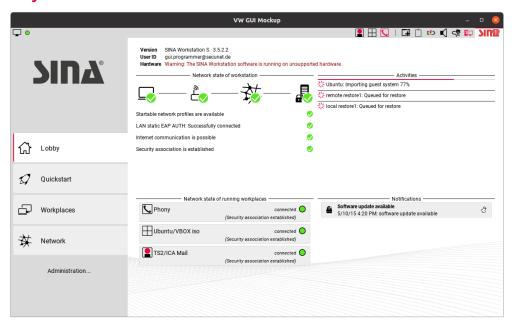

#### 1. Network state of Workstation

Here you can check the state of components, when you are experiencing connection problems. For possible problems and solutions, see <u>Chapter 6.4.12</u>.

#### 2. Activities

Activities not yet completed appear in processing order. These include:

- Creating or changing volumes
- Backup and restoring volumes
- Rekeying and checking volumes

### 3. Network state of running workplaces

The running workplaces and their network status are shown in this area. The colors correspond to the colors in the system bar (see <u>Chapter 1.2.4.3</u>).

#### 4. Notifications

Select the  $\bigcirc$  Symbol to delete notifications. Messages about new devices disappear automatically, when you have assigned the device to a workplace.

When errors occurs, you can export an error log (see Chapter 10.3).

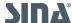

# 6.2.2. Lobby in the new user interface

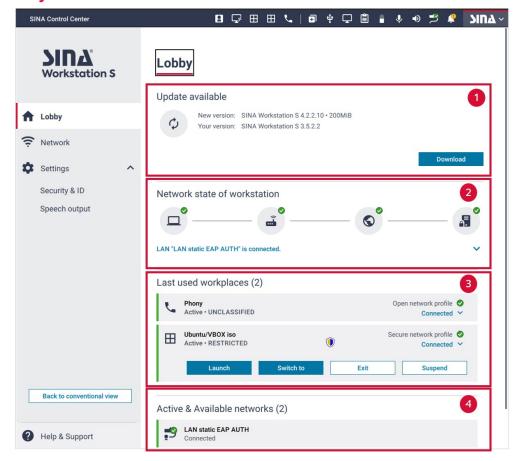

### 1. Notifications

At the top of the page, notifications are displayed that require your action. These are updates or error log. The notification guides you to the corresponding function.

### 2. Network state of Workstation

Here you can check the state of components, when you are experiencing connection problems. For possible problems and solutions, see <u>Chapter 6.4.12</u>.

### 3. Last used workplaces

Here you can start or edit last used workplaces. Running workplace display the **Active** state and are highlighted in green. For more information to workplace functions, see <u>Chapter 6.3</u>.

### 4. Active & Available networks

Here you can connect to, disconnect from or edit a network profile. Connected networks are highlighted with green and the state **Connected**.

For more information to network functions, see Chapter 6.4.

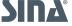

# 6.3. Virtual workplaces

Virtual workplaces are independent work environments, in which you can work securely. You can find more information to the different workplace types in <u>Chapter 1.2.3</u>.

In the classic view, the **Workplaces** module displays all workplaces.

You can rearrange the order with Drag & Drop. Running workplaces have a dark background.

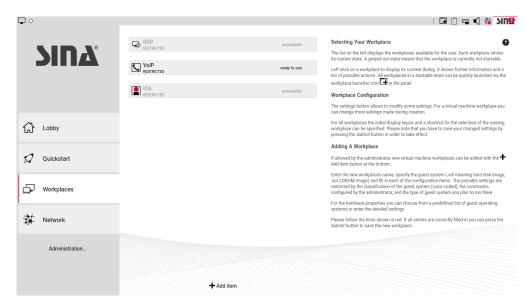

# 6.3.1. Start workplace

Start workplace in the system bar:

- 1. Navigate to the system bar.
- 2. Classic view: With the right mouse button, select Workplaces.
- 3. New user interface: With the left mouse button, select 🚹 Start workplaces.
- 4. Select a workplace in the list.

Start workplace in the workplaces module (classic view):

- 1. Open the Workplaces module.
- 2. Select a workplace in the list.
- 3. Select Start.

Start often used workplace in the lobby module (new user interface):

- 1. Open the Lobby module.
- 2. Navigate to Recently used workplaces.
- 3. Select a workplace in the list.
- 4. Select Start.

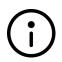

# Start workplaces automatically

For a workplaces to start automatically, create a quickstart profile in the classic view (see <u>Chapter 6.5</u>).

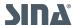

# 6.3.2. Switch to another workplace

When multiple workplaces are running at the same time, you can switch between the workplaces at any time.

### Switch workplace in the system bar:

- **1.** In the system bar, select the  $\coprod$  Workplace with the left mouse button.
  - In the classic view, you switch to the workplace immediately.
  - In the new user interface, a menu opens. Click on the workplace name.

#### Switch to workplace with shortcut:

- 1. Use the shortcut assigned to the workplace, e.g. Ctrl + Alt + F1.
  - In the classic view, the shortcuts are displayed when hovering over the workplace icon in the system bar.
  - In the new user interface, the shortcut is displayed below the workplace name in the workplace menu.

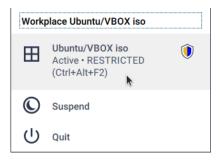

# 6.3.3. Shutdown workplaces

Close all programs before you shutdown the workplace.

For local workplaces, use the shutdown function of the guest operating system. For remote or phone workplaces, log out.

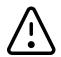

#### Warning

When you cannot shutdown the workplace via the shutdown or logout function, use the exit function in the SINA user interface. Unsaved data may be lost.

# Exit workplace in the system bar:

- 1. Navigate to the system bar.
  - a. Classic view: With the right mouse button, select the Workplace.
  - **b.** New user interface: With the left mouse button, select the **Workplace**.
- 2. Select Exit.
- 3. Confirm the security prompt.

## Exit workplace in the workplace module:

- 1. Open the Workplaces module.
- 2. Select a workplace in the list.

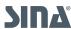

#### 3. Select Exit.

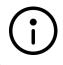

### Shutdown SINA Workstation S automatically

Select **Shutdown** for **Action on exit of last workplace** in the system settings (**System / Misc settings / Actions**).

# 6.3.4. Create new workplace

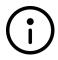

### Note

You can only create local virtual machine workplaces. For other workplaces, contact your administration.

### How to create a new workplace:

1. In the Workplaces module, select + Add item.

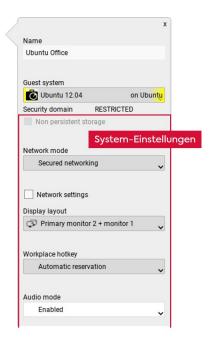

- 2. Name the workplace.
- 3. Select guest system.
  - All .vdi and .iso files from the volumes module are available.
  - Depending on your selection, some system settings are preconfigured.
- 4. Configure system settings.
- 5. Optional: Configure detailed settings.
- 6. Select Create.

# 6.3.4.1. System settings

# Non persistent storage

The workplace is reset to its original state during shut down. Only available, when enabled for the virtual volume of the guest system.

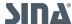

#### **Network mode**

The network mode defines the network access:

- No networking: Work offline.
- Secured networking: Encrypted VPN connection to SINA L3 Box (see [netzwerk]).
- Open networking (Default): Direct access to the internet for unclassified workplaces in security domain 1 (see <u>Chapter 7.1</u>). In this mode, no remote connection to SINA Workstation S is possible, as the IP address is translated via NAT.
- Open networking (Bridged): Direct internet access via LAN for unclassified workplaces in security domain 1. Remote access to SINA Workstation S via the IP address from the DHCP server is possible.

Internet access via Wi-Fi is not supported.

### **Network settings**

#### IPv4 to claim:

- Automatic: The workplace uses any free address of the network.
- None: The workplace does not use the IPv4 protocol.
- Specific IP-address: The workplace uses a specific IP address of the network. The address must be available when starting the workplace.

#### IPv6 to claim:

- Automatic: The workplace uses any free address of the network.
- None: The workplace does not use the IPv6 protocol.
- Specific IP-address: The workplace uses a specific IP address of the network. The address must be available when starting the workplace.

#### MAC to claim:

- Automatic: The workplace uses any address of the MAC address pool.
- Specific MAC address: The workplace uses a defined MAC address of the pool. Use this setting for MAC-based authentification.

### **Monitor layout**

Define the settings for multiple monitors (see Chapter 4.5).

### Secondary guest system

Unencrypted ISO file systems can interact with the primary operating system, e.g. to install VirtualBox guest additions or backup data (see <u>Chapter 6.3.6.1</u>).

### Workplace hotkey

Shortcut to switch from another workplace to this workplace.

When the same shortcut is set for multiple workplaces, you can only start one of them at the same time. Therefore, we recommend **Automatic reservation**.

#### Audio mode

The audio mode defines the speaker and microphone availability for internal and external audio devices.

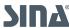

- Disabled: No sound
- Enabled: Speaking and listening

The workplace can access pseaker and microphone. To use the microphone in the workplace, assign the microphone to the workplace (see <u>Chapter 6.6.2</u>).

#### **Boot order**

Order of boot media for the guest system. The available media depends on your permissions.

- CD/DVD: Boot .iso files.
- Harddisk: Boot .vdi files.
- **PXE**: Boot via network.
- None: No boot medium allowed. Use this setting to exclude boot media.

The recommended boot order depens on your usecase (see <u>Chapter 6.3.5</u>).

### **Spectre mitigation**

This option may reduce performance of the guest system.

- None: Spectre Migitation is disabled (Default).
- **Host**: Enabled for the host hypervisor.
- Guest: Enabled for the guest system.
- Guest + Host: Enabled for host hypervisor and guest system.

### OS type

Type of the guest operating system. The <u>detailed settings</u> are set according to your selection.

### 6.3.4.2. Detailed settings

The detailed settings depend on the OS type.

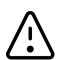

# Workplace will not start with incorrect settings

Use the pre-defined settings for the guest system. These must comply to the VDI configuration.

Only change the settings **memory** and **number of CPUs**.

#### Memory

Working memory size available to the guest system. A note appears, when more working memory than available has been assigned. We recommend a minimum of 8 GiB for Windows operating systems and minimum of 2 GiB for Ubuntu operating systems.

#### **Network device**

Virtual network device in the guest system:

Intel: Simulates the Intel network card, which most operating systems can use without

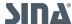

additional drivers (recommended).

 VirtIO: Simulates a network card, implemented by VirtualBox. You will need additional drivers.

#### **Audio device**

Virtual sound chip in the guest system:

- AC97 (recommended for Ubuntu)
- HDA (recommended for Windows)

#### Storage device

Transmission protocol for virtual volumes:

- IDE (only Windows XP)
- SATA (recommended for Windows Vista)
- IDE+SATA
- NVMe+SATA (recommend for Windows (starting version 8), only compatible with firmware type UEFI)

#### **USB Host**

USB host controller for communication between peripherals and guest system via USB:

- XCHI (USB 3.0, recommended for Ubuntu and starting from Windows 8)
- EHCI (USB 2.0, recommended until Windows 7)

### Firmware type

Defines the boot process of the guest system. Do not change for existing guest operating systems, as they may no longer start.

- **BIOS** (up to Windows 8)
- **UEFI** (recommended for Ubuntu and Windows 10)
- Secure Boot (Windows 10 optional, recommended for Windows 11)

### **Bromium support**

Enables the support for HP Sure Click (previously Bromium) in virtual machine workplaces with Windows 10 guest operating systems.

#### **Number of CPUs**

Number of virtual processors of the guest system.

You can assign more CPUs to a workplace than available to the system. SINA Workstation S schedules the jobs for you.

For best performance, we recommend 6 to 8 CPUs.

### I/O APIC

I/O-APIC is necessary for assigning multiple CPUs or for compatibility with some guest systems (Default = enabled).

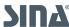

# 6.3.5. Boot order tips

You can define the boot order for each workplace:

- CD/DVD: Booting of .iso files. When you want to use the .iso file in addition to a .vdi file, you need to add the .iso file as a secondary guest system (see <u>Chapter 6.3.6.1</u>).
- Harddisk: Booting of .vdi files.
- PXE: Booting via network. Only for workplaces with the network mode Open networking (Bridged) or with active trusted network available.
- None: No boot medium allowed. Use this setting to exclude boot media.

Depending on the use case, we recommend different boot orders.

## 6.3.5.1. Boot guest system

An installed guest operating system boots from a .vdi file. Therefore, the option **Harddisk** must rank first:

- 1. Hard disk drive
- 2. Additional boot media are optional and do not influence the botting og the operating system.

### 6.3.5.2. Install guest operating system

Before you have installed a guest operating system, SINA Workstation S cannot boot from hard disk. Therefore you need to define additional boot media:

- 1. Hard disk drive
- 2. CD/DVD or PXE
- 3. Optional: CD/DVD or PXE

As booting from harddisk is not possible, SINA Workstation S ignores the option **Harddisk** and boots from the second ranked medium.

With 3 boot media, booting from the third will only occur, when the second medium is not available.

After the installation, the operating system boots from the harddisk. When you do not remove the secondary guest system, the user can access the .iso file as an external data storage medium.

### 6.3.5.3. Install new operating system version

When adjusting the boot order, you can update an exisiting operating system, e.g. update from Windows 8 to Windows 10.

- 1. CD/DVD or PXE
- 2. Hard disk

When the installation has finished, make sure that the guest system can boot from the hard disk.

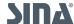

We recommend to rank Hard disk first.

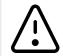

### Warning

The recommended workplace settings may differ between operating system versions (see <u>Chapter 6.3.4.2</u>). Check the settings, before starting the workplace.

#### 6.3.5.4. Access data on hard disk

When the virtual disk of the guest system is damaged or compromitted, you can rescue the data by adjusting the boot order. To do so, you must not boot from the harddisk.

- 1. CD/DVD or PXE
- 2. Hard disk

The hard disk is available as a storage medium in the guest system. You can copy or analyze data.

# 6.3.6. Change workplace settings

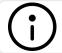

## Only in classic view

Change the settings in the classic view. They apply to both user interfaces.

- 1. Shutdown the workplace to edit the settings.
- 2. In the SINA user interface, open the Workplaces module.
- 3. Select a workplace.
- 4. Select Settings.

Depending on the workplace type, you can adjust the settings marked with an x:

| Setting                  | Local workplace | Remote workplace | Phone workplace |
|--------------------------|-----------------|------------------|-----------------|
| Network mode             | x               |                  |                 |
| Network settings         | x               | x                | x               |
| Monitor layout           | x               | х                | x               |
| Workplace Hotkey         | x               | х                | x               |
| <u>Audio mode</u>        | x               |                  |                 |
| Boot order               | x               |                  |                 |
| Spectre mitigation       | x               |                  |                 |
| OS type                  | x               |                  |                 |
| <u>Detailed settings</u> | x               |                  |                 |

We therefore recommend NVM Express (NVMe) for external mass storage devices. This setting requires the firmware type **UEFI**.

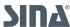

### 6.3.6.1. Use secondary guest system

You can assign a secondary guest system to a local workplace in order to install a guest operating system or use it as an additional file system (see <u>Chapter 6.3.4.1</u>). These unencrypted ISO drives can be used simultaneously by multiple workplaces.

#### Assign secondary guest system in classic view:

- 1. Import ISO file in the Virtual Volumes module (see Administration manual).
- 2. Shutdown workplace to edit the settings.
- 3. Select a workplace in the Workplaces module.
- 4. Select Settings.
- 5. Select the imported ISO file in secondary guest system.
- 6. Adjust the **boot order** to your needs:
  - When you want to use the secondary guest system as an additional file system, set harddisk first. E.g. for installing VirtualBox guest additions.
  - When you want to boot the workplace from the secondary workplace, set CD/DVD first and harddisk second. E.g. for installing a guest operating system, the primary volume is available for administrative purposes.

# 6.3.7. Exchange data

You can exchange text or images between active workplaces. This function may be useful to copy a video conference link from your e-mail to participate in another workplace.

You can use this function in all workplaces except for phone workplaces.

Your administration configures this function for you in the SINA Management.

These elements are supported:

- Text in UTF-8 and ANSI format up to 1 MB
- Bitmap images up to 24 MB

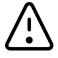

### Existing copies are overwritten

When you copy elements into the clipboard, existing copies are overwritten. When you paste elements, copied elements of this workplace are deleted.

# How to exchange data in the classic view:

- 1. Open workplace.
- 2. Copy an element, for example with **Ctrl + c**.
- 3. Switch to a different workplace. A successfull copy is indicated by the Clipboard icon in the system bar.
- **4.** Select the clipboard with the right mouse button. The menu shows all workplaces with copied elements.

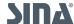

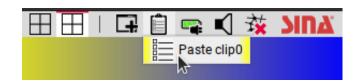

- **5.** Select **Paste (workplace)**. The element is pasted from the SINA clipboard to the workplace clipboard.
- 6. Paste with Ctrl + v to desired location.

#### How to exchange data in the new user interface:

- 1. Open workplace.
- 2. Copy an element, for example with Ctrl + c.
- Switch to a different workplace.
   Successfull copying is indicated by the Share Clipboard menu in the system bar.
- Click on Share clipboard with the left mouse button.
   The menu shows all workplaces with copied elements.

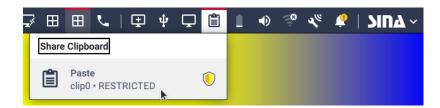

- 5. Select Paste. The element is pasted from the SINA clipboard to the workplace clipboard.
- 6. Paste with Ctrl + v to desired location.

# 6.3.8. Troubleshooting FAQ

#### I can't create a new workplace

When you do not see the button **+ Add entry** in the workplaces module, the administration did not configure the VBox workplace for you in the SINA Management.

Contact your administration.

#### Outlook does not show reminders for meetings at the correct time

When you suspend Windows workplaces while Outllok is open, time and date recognitation does not work correctly. Reminders do not appear at the correct time.

Shut down Outlook before you suspend the workplace. Or restart Outlook.

# The time in my workplace is incorrect

The time of the workplace is synchronized via network.

Check your network connection. When the network connection is re-established, the time synchronizes automatically.

When that didn't help, contact your administration. They can check whether the correct version of the VirtualBox Guest additions is installed

### Some programs stop, when I switch to a different workplace

Due to security reasons, workplaces with the security domain SECRET or above, are

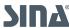

stopped when you switch to a different workplace.

Terminate all programs, before switching workplaces to avoid data loss.

# How many workplaces can run at the same time?

The number of startable workplaces depends on the available memory space and the subnet mask of the network (see SINA Management user manual):

- 8 workplaces for subnet mask /28 (IPv4) or /124 (IPv6)
- 5 workplaces for subnet mask /29 (IPv4) or /125 (IPv6)

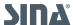

# 6.4. Network connections

To access secure networks, you need a network connection, e.g. to access your SINA secured organization network or to surf the internet. Create and configure network connections in the **Network** module.

The icon in the user interface and the system bar shows you the network type:

| Classic   | New         | Explanation                                                                                                    |
|-----------|-------------|----------------------------------------------------------------------------------------------------|
| <b>=</b>  | ∌           | LAN Connect to a network via a LAN profile.                                                                                                    |
| <b>32</b> | al          | Mobile networks  Connect to mobile network with this profile. SINA Workstation supports  UMTS, GPRS and LTE. In the classic view, you need to enter the PIN in the  Credentials module before creating the profile (see <a href="Chapter 6.4.10">Chapter 6.4.10</a> ). |
| <b></b>   | <b>(</b> (: | Wi-Fi Connect to a wireless network with a WiFi profile. The IP address is obtained via DHCP. SINA Workstation supports open connections and WPA/WPA2 encrypted Wi-Fi connections.                                                                                     |
| <b>₹</b>  | <b>\$</b>   | SINA Workstation S also supports certificate-secured LAN and WiFi profiles (see <u>Chapter 6.4.5</u> ). These are labeled with an additional symbol.                                                                                                    |

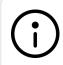

#### **Note**

Your administration preconfigures LAN profiles for you. You can create Wi-Fi and mobile network profiles yourself.

### 6.4.1. Connect to network

To connect with a network, you have 2 options:

- Connect manually to network
- Automatically connect to network

# 6.4.1.1. Connect manually to network

Connect to network in the system bar:

- 1. Navigate to the system bar.
  - a. Classic view: With the right mouse button, select 🗱 Networks.
  - b. New user interface: With the left mouse button, open the Retwork menu.
- 2. Select a network profile in the list.
- 3. Select Connect.

Connect to network in the network module:

1. Open the **Network** module.

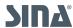

- 2. Select a network in the list.
- 3. Select Connect.

Connect to network in the network module (only new user interface):

- 1. Open the **Lobby** module.
- 2. Navigate to Active & Available networks.
- 3. Select a network in the list.

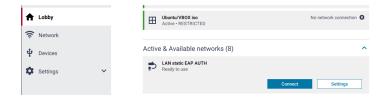

#### 4. Select Connect.

When you are already connected to a network, this connection will be terminated.

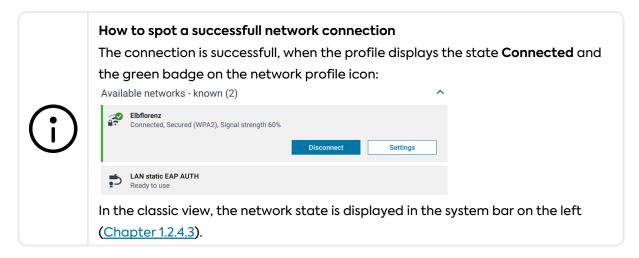

# 6.4.1.2. Automatically connect to network

Connect automatically to a network, when starting SINA Workstation S or coming out of standby.

When automatic connection is enabled for multiple network profiles, SINA Workstation S starts the first available profile with these priorities:

- 1. LAN profile
- 2. Wi-Fi profiles in the specified order
- 3. Mobile network profile

Connect automatically in the classic view:

- 1. Open the Network module.
- 2. Move a quickstart profile to the automatic area.

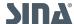

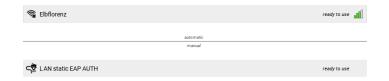

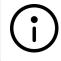

#### Note

Only a single LAN or mobile network profile can be moved to the automatic area. Wi-Fi profiles for hidden Wi-Fis cannot be started automatically.

### Connect automatically in the new user interface:

- 1. Open the Network module.
- 2. Select a network profile.
- 3. Select Settings.
- 4. Enable Connect automatically when within range.
- 5. Save with Apply.

### 6.4.2. Disconnect from network

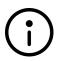

#### Note

The functions are available in the **Network** module and in the system bar. In the new user interface, you can also disconnect from the network in the <u>Lobby</u>.

- 1. Shutdown remote workplaces to avoid data loss (see Chapter 6.3.3).
- 2. Select active network profile.
- 3. Select Disconnect.

# 6.4.3. Create network profile

In the classic view, you need to create a network profile before connecting to a network. In the new user interface, this is only applies to LAN and mobile networks. Wi-Fi profiles are created automatically, when connecting to a new Wi-Fi in the system bar.

### How to find the function in the classic view:

- 1. Open the Network module.
- 2. Select + Add item.
- 3. Configure network profile.

# How to find the function in the new user interface:

- 1. Open the **Network** module.
- 2. Select Add network.
- 3. Configure network profile.

#### Configure network profile:

1. Select connection type:

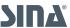

- LAN
- Wi-Fi
- Mobile network

# 6.4.3.1. LAN connection options

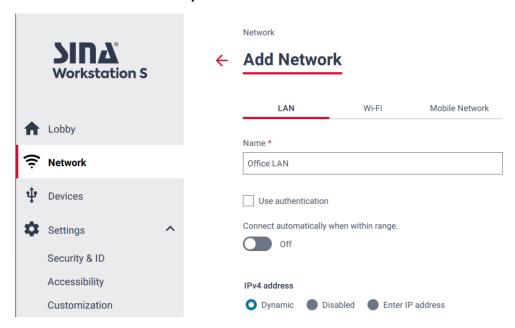

#### Use authentication

Enables authentication via EAP identity and certificates. SINA Workstation supports open, with WPA/WPA2 encrypted networks and certificate-based authentication (see <u>Chapter 6.4.5</u>).

### IPv4/IPv6 address

Assigns an IP address dynamically or manually.

### MTU

Defines the maximum package size (Maximum Transmission Unit):

- automatic: MTU is set via DHCP
- manually: MTU is set to a defined value (maximum 1499). The value 1500 corresponds to the automatic settings, the DHCP value is used. Only if no value is provided via DHCP, is the MTU set to 1500.

# Connect automatically when within range (only new user interface)

SINA Workstation S connects automatically to this network, when available during the start. This function corresponds to the function <u>Connect to networks automatically</u> from the classic view.

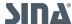

# 6.4.3.2. Wi-Fi connection options

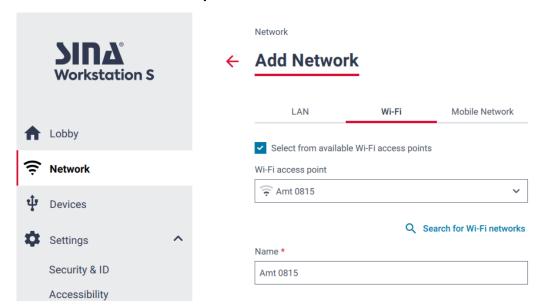

# Select from available Wi-Fi access points

Shows a list of all currently available wireless networks.

If you disable this option, you can manually enter a network name. Thus, you can configure a network which is currently not available or is hidden.

### Wi-Fi access point

Select a wireless network.

Update the list of networks by clicking **Rescan** if the desired network is not displayed.

### IPv4/IPv6 address

Assigns an IP address dynamically or manually.

### MTU

Defines the maximum package size (Maximum Transmission Unit):

- automatic: MTU is set via DHCP
- manually: MTU is set to a defined value (maximum 1499). The value 1500 corresponds to the automatic settings, the DHCP value is used. Only if no value is provided via DHCP, is the MTU set to 1500.

# Connect automatically when within range (only new user interface)

SINA Workstation S connects automatically to this network, when available during the start. This function corresponds to the function <u>Connect to networks automatically</u> from the classic view.

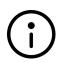

#### Note

In case of network issues, a new connection is automatically established within a configurable time period, once the WiFi is available again (see <u>Chapter 6.4.9</u>).

# 6.4.3.3. Mobile network connection options

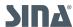

#### Select network automatically

Enables the connection, when the network is available (Only classic view).

When inactive, select the network profile and then **Rescan** to connect manually.

### Login / Password

Login data of the mobile network provider.

#### **APN**

**Access Point Name** 

When changing the provider, you need to adjust these settings.

#### Start sequence

Start sequence of the modem (for example AT).

#### MTU

Defines the maximum package size (Maximum Transmission Unit):

- automatic: MTU is set via DHCP
- manually: MTU is set to a defined value (maximum 1499). The value 1500 corresponds to the automatic settings, the DHCP value is used. Only if no value is provided via DHCP, is the MTU set to 1500.

#### **Authentication method**

Shows the network's encryption method. SINA Workstation supports open and PAP/CHAP encrypted networks.

### **Allow roaming**

With this option enabled, another active network will be selected automatically if the desired network is unavailable.

# Connect automatically when within range (only new user interface)

SINA Workstation S connects automatically to this network, when available during the start. This function corresponds to the function <u>Connect to networks automatically</u> from the classic view.

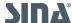

# 6.4.4. Edit or delete network profile

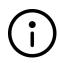

#### Note

To edit or delete a network profile, make sure SINA Workstation S is not connected to this network.

How to edit or delete the network profile in the classic view:

1. Select a network profile in the Network module.

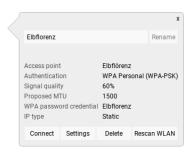

- 2. To edit a network profile, select **Settings**.
- 3. To delete a network profile, select Delete.

How to edit a network profile in the new user interface:

1. Select a network profile in the **Network** module.

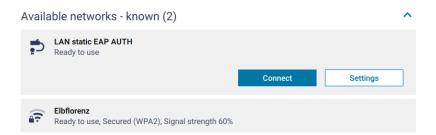

- 2. Select Settings.
- 3. Make changes.
- **4.** Save with **Apply**.

How to delete a network profile in the new user interface:

1. Select a network profile in the Network module.

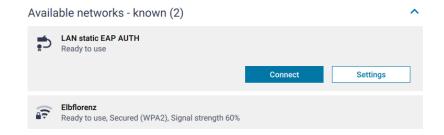

2. Select Settings.

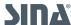

3. Scroll to the bottom of the page and select **Delete network**.

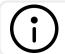

#### Note

You can also open the **Settings** in the lobby modul (see <u>Chapter 6.2</u>).

### 6.4.5. Certificate-based authentication

SINA Workstation S supports the certificate-based authentication for LAN and WLAN network profiles via the Extensible Authentication Protocol (EAP).

For this purpose, create a EAP certificate and import it into SINA Workstation S.

### 6.4.5.1. Requirements for EAP certificates

SINA Workstation S supports PKCS #12 files with these file extensions:

- .p12 /.P12
- .pfx / .PFX

#### Note

A PKCS #12 fle must contain the complete certificate chain:

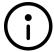

- Root-CA certificate
- Sub-CA certificate (when present)
- User certificate for the workstation
- Private key for the workstation

### 6.4.5.2. Setup certificate-based authentication

You can identify networks with certificate-based authentication by additional badge icons (see Chapter 6.4).

- 1. Import certificates in the classic view (see Chapter 8.4.1).
- 2. Create network profile.
  - **a.** Enable authentication:
    - WiFi: Select the authentication method WPA EAP TLS.
    - LAN: Select the option **Use authentication**.
  - **b.** Configure authentication:
    - EAP Identity: The user identity to login to the network.
    - Certificate: Select the previously imported certificate.

### 6.4.6. Private networks

Use private networks to connect workplaces of the same security domain. This way, you can exchange data with a parallel running non-persistent workplace for internet research. SINA Workstation S supports up to 7 private networks at the same time.

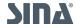

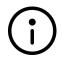

#### Note

Private networks are configured by your administration. The connection to the private network is established automatically.

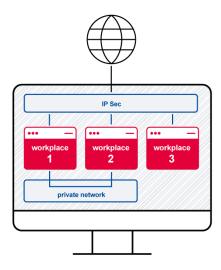

#### **Preconditions**

- To use a private network, the workplace must have a network connection. To enable network connections, the option Secure networking or Open networking must be set in the workplace settings.
- To exchange data, the guest operating systems must allocate the IP addresses (configured manually or by setting up a workplace as a DHCP server).
   The MAC address of the internal interface for private networks is automatically derived from the physical network interface.

### **Check connection**

Select the workplace in the Workplaces module.

In the context menu of the workplace you can see the connection state of the private network:

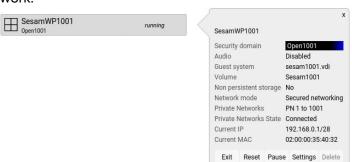

### 6.4.7. Network share for external devices

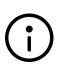

# Note

Function is only available in the new user interface, when an external red interface has been configured for the user in SINA Management.

Switch to the new user interface with Alt Gr + Shift + Esc.

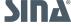

This network share enables unencrypted communication between a SINA Workstation and another device in the secure network via a LAN connection.

Therefore this network share is also called red interface.

With the network share you can connect an IP phone to your SINA Workstation S or access a printer in a secure network.

### 6.4.7.1. Configure the network share

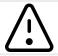

Only use this function after contacting your administration.

Misconfiguration might propose security risks to your organisation's network.

- 1. Open the page Settings / System.
- 2. Navigate to Network Configuration.
- 3. Select Configure Network Share.

#### **Network Configuration**

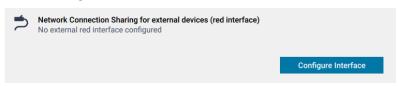

4. In Select interface, select the red interface.

All configured network shares for this user are displayed.

5. Select Save configuration.

The selected interface is now shown in Network share for external devices (red interface).

### **Network Configuration**

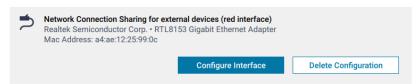

6. Restart your SINA Workstation S. The network share is now ready.

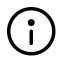

### **Notes**

You cannot change the settings, when the administration has set a MAC address for the network share in the SINA Management.

# 6.4.7.2. Delete the network share

- 1. Open the page Settings / System.
- 2. Navigate to **Network Configuration**.
- 3. Select Delete configuration.

This only deletes your selection and has no implications to the configuration in SINA Management.

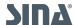

# 6.4.8. Change Wi-Fi password

The WPA password is the password for your WiFi connection (see Chapter 6.4.1.1).

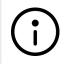

### Note

This explanation only applies to the classic view. In the new user interface, you can change the password in the network profile settings (see <u>Chapter 6.4.4</u>).

How to change the password in the classic view:

- 1. Select Administration / Credentials.
- 2. Select WPA password.
- 3. Select Settings.
- 4. Change password.
- 5. Select Submit.

# 6.4.9. Timeout for automatic network connection

When the Wi-Fi connection is unstable, the Workstation tries to reconnect to the network within this timeframe..

How to configure the timeout in the classic view:

- 1. Select Administration / System / Misc settings.
- 2. Select Network.
- 3. Use the slider to change the time. The default setting is 180 seconds.

#### 6.4.10. Unlock SIM card

To create a mobile network, you need to unlock the SIM card with the SIM PIN.

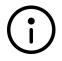

#### Note

This explanation only applies to the classic view. In the new user interface, you enter the PIN when creating a mobile network profile.

How to enter the SIM PIN in the classic view:

- 1. Select Administration / Credentials.
- 2. Select SIM PIN. A context menu opens.
- 3. Select (De-)activate.
- 4. Enter the PIN.
- 5. Select Submit.

How to change the SIM PIN, when changing the SIM card or when the saved PIN is invalid:

- 1. Select Administration / Credentials.
- 2. Select SIM PIN.
- 3. Select Unlock.

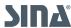

- 4. Enter the PIN.
- 5. Select Submit.
- **6.** Restart your SINA Workstation S.

  The new PIN is used to establish the connection.

### 6.4.11. Reset MAC address

When the user logs in for the first time, the MAC address of the device is generated randomly based on the internal LAN interface and saved in the newly created system CFS of the user. When no internal LAN interface was found and a USB network device is connected, the interface of this device is used to generate the MAC address.

Reset the MAC address of your device, when the device has been sent in for repair and the mainboard has been exchanged. The MAC address saved in the system CFS is not updated automatically.

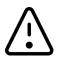

Only use this function after consulting your administration.

The MAC address of workplaces are generated based on the MAC address of the device. When a specific MAC address has been configured for a workplace, change the MAC address of the workplace after reset. Otherwise you cannot start the workplace.

#### How to reset the MAC address in the classic view:

- 1. Close all workplaces.
- 2. Select Administration / System / Misc settings.
- 3. Select Network.
- 4. Select Reset.

A new random MAC address is generated and saved in the system CFS.

# 6.4.12. Troubleshooting

### My unclassified workplace cannot access the internet

The local workplace connects to an open network via an IP address. The IP configuration of the workplace is only partly provided by SINA Workstation S.

Contact the administration. WINS servers may require manual configuration.

### Why does the VPN connection state appears green, but the network state is disconnected?

When a VPN connection is established, SINA Workstation checks the availability regularly. The network state responds to changes immediately, e.g. when you loose the Wi-Fi connection. The connection status may respond delayed.

Reconnect to the network (see Chapter 6.4.1).

### **Check connection to SINA Management servers**

- 1. Open the SINA user interface.
  - a. Classic view: SINA Workstation S has successfully connected to SINA Management

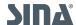

- servers, when the VPN state in the system bar appears green (see Chapter 1.2.4.3).
- **b.** Newuser interface: SINA Workstation S has successfully connected to SINA Management servers, when the lobby displays this message [Network name] is connected in the network state of workstation area.

### Check connection to your organisations' network

- 1. Open the workplace to check the connection state.
  - a. Classic view: Check the security associations in the system bar. When the VPN state is green or yellow, a connection to a SINA L3 Box has been estalished (see <u>Chapter</u> <u>1.2.4.3</u>).
  - **b.** New user interface: Check the network connection in the network module. The state **Connected** and the green badge signal the successfull connection.

# 6.5. Quickstart profiles

A quickstart profile is a combination of one or more workplaces and a network profile. When you start SINA Workstation S or revive from suspension, the workplaces and network profiles start automatically.

Link networks with workplaces to always the start the matching work environment in your office and on the go.

All quickstart profiles are displayed in the Quickstart module.

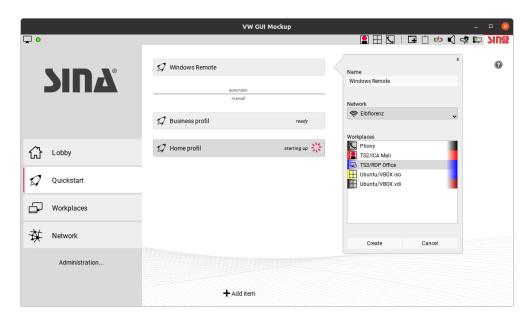

### 6.5.1. Start quickstart profile

To start a quickstart profile, you have 2 options:

- Start quickstart profile manually
- Start quickstart profile automatically

The start is comprised of multiple steps:

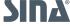

- If a network connection is defined in the quickstart profile, we attempt to establish the connection. The initialisation of the quickstart profile is cancelled if a network connection is defined, but not available.
- 2. When workplaces are running, remote and phone workplaces are shutdown, when they are not part of the quickstart profile. Local workplaces are suspended (Sleep mode).
- 3. All workplaces of the quickstart profile are started.

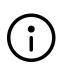

#### Note

When errors occur during the start, they are displayed in the respective workplaces or network profiles. That can be unavailable network connections or workplaces.

# 6.5.1.1. Start quickstart profile manually

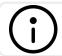

#### Note

Function is only available in the classic view.

Start a quickstart profile like a workplace in the system bar or in the quickstart module (see <u>Chapter 6.3.1</u>).

# 6.5.1.2. Start quickstart profile automatically

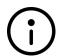

#### Note

Configure the automatic start in the classic view. The settings apply to both user interfaces.

- 1. Open the Quickstart module.
- 2. Move a quickstart profile to the automatic area.
  - If there are multiple quickstart profiles in the automatic area, they are started in the order in the list.
  - For each quickstart profile, it is checked if the network profile is available.
  - The first available quickstart profile is started.

### 6.5.2. Create quickstart profiles

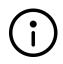

#### Note

Function is only available in the classic view. The settings apply to both user interfaces.

#### How to create a quickstart profile:

- 1. In the Quickstart module, select + Add item.
- 2. Name the quickstart profile.
- Optional: Select a network profile.Alternatively, select Do not change network to start quickstart profiles without a network.

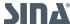

If a network connection is set for the quickstart profile and the automatic start of network profiles has been configured as well (see <u>Chapter 6.4.1.2</u>), the Workstation connects to the network of the quickstart profile.

- 4. Select one or multiple workplaces.
- 5. Select Create.

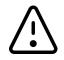

# Warning

If you assign several workplaces to a quickstart profile, there is no check if parallel operation is possible.

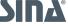

### 6.6. Geräte in SINA verwenden

SINA Workstation S controls all interfaces, so devices such as speakers, microphone and USB devices behave different than usual.

#### 6.6.1. USB devices

To use USB devices, your administration must have given you permission to use the USB interface.

For devices that register as USB input devices (HID) or USB network devices (CDC) in SINA Workstation S, additional rules apply. These devices are locked by SINA Workstation S. Your administration must add these devices to a USB whitelist (see <u>Chapter 6.6.1.3</u>).

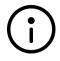

#### **Settings for USB 3.0**

UTo use USB 3.0, XHCI must be set as the USB host in the workplace settings (see Chapter 6.3.4).

How to work with USB devices:

- Assign USB device to a workplace
- Use a USB device in the SINA user interface
- Allow USB input devices and USB network devices
- Create device rules

### 6.6.1.1. Assign USB device to workplace

When you plug in a USB device, it is recognized immediately. In the classic view, the system bar shows a notification with manufacturer, name and USB port This message disappears as soon as you assign the device to a workplace or is used in the SINA Control Center.

In the new user interface, the device menu opens automatically.

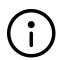

#### **Hide USB devices**

With device or hotplug rules, you can prevent the use of USB devices (see  $\underline{\text{Chapter}}$  6.6.5).

An USB device can be assigned to a workplace unless it is already used by another workplace or by your SINA Workstation. Only this workplace can access the device.

#### How to assign devices in the classic view:

- 1. In the system bar, select the workplace with the right mouse button.
- Select a device in the list.When devices are used by other workplace, they appear light grey. A tooltip provides information about the current use.
- 3. To stop using a resource, select the device in the list again.

How to assign devices in the new user interface:

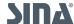

- 1. In the system bar, open the  $\Phi$  Device menu.
- 2. Select a device in the list.
- 3. Select a workplace in the list.
- 4. Select Assign.
- 5. To stop using the device, select **Eject** in the device menu.

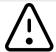

### Data loss may occur

When the USB device is still in use and is disabled too early, data loss may occur.

# {note} Assign USB audio devices

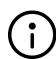

You can assign USB audio devices to a workplace in the same way as other USB devices. In this case, the guest operating system controls the volume or mute settings. The audio settings in the system bar (see <u>Chapter 6.6.2</u>) do not apply to this device.

Each audio device can only be assigned to one workplace at the same time. You can change the assigned workplace at any time during runtime. To use audio devices, enable the audio mode in the workplace settings (see <u>Chapter 6.3.4.1</u>).

#### 6.6.1.2. Use USB device in the SINA Control Center

When USB devices are not assigned to a workplace, they can be used in the SINA control center, e.g. for backup jobs.

### 6.6.1.3. Allow using USB input and network devices

Due to security reasons, SINA Workstation S prevents the use of USB input (HID) and network devices (CDC), e.g. graphics tablet, voice recorder or foot pedals. Devices of these types are included in the so-called USB blacklist.

You can use these devices anyway, when they are included in a USB whitelist.

An internal USB whitelist is integrated in SINA Workstation S. You cannot edit this list. but the administration can import their own USB whitelist into the SINA Management. This list overwrites the internal USB whitelist.

When the administration configures a USB whitelist in the SINA Management, it is distributed via LDAP to the SINA Workstation S.

To load a new version before the next LDAP update, see <u>Chapter 8.8</u>.

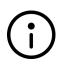

### Only for USB input and network devices

You only need to add devices to the USB whitelist that register as USB input devices (HID) or USB network devices (CDC). All other USB devices can be used without an entry on the USB whitelist.

You can also define what happens when you connect input devices after start-up or when leav-

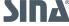

ing the suspended state.

This way you can prevent attacks from USB devices that present as HID devices and can compromise system security.

### Define settings for unknown USB input devices:

- 1. In the classic view, select Administration / System.
- 2. Select Input devices.
- 3. Select an option in Unknown USB input devices:
  - **Block**: Block HID devices that connect during runtime. Reboot SINA Workstation S or suspend SINA Workstation S to use HID devices.
  - Notify: A notification warns you, when HID devices are connected. The devices can be used.
  - Allow access: HID devices are active when connected, no warning is displayed.

### 6.6.2. Audio devices

SINA Workstation S manages all audio devices and provides them to the workplaces. Therefore, speaker and microphone behave different from your usual operating system.

- Speaker
- Microphone
- Change volume

#### Note

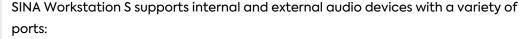

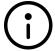

- USB
- HDMI
- Display port
- Audio jack

## Note for USB audio devices

There are 2 ways to use USB audio devices:

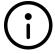

- Only assign the ressource Microphone to the workplace: The following chapters explain how to configure settings.
- Assign USB audio device to workplace: The guest system is now in control of the audio settings. Configure the volume and mute directly in Windows.

### 6.6.2.1. Speaker

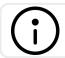

## Preconditions for using the speaker:

Enable the audio mode in the workplace settings.

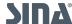

You do not have to assign speakers to a workplace. When multiple audio devices are available, select one device:

### New user interface: Select speaker

- 1. With the **left** mouse button, select Speaker in the system bar. A menu opens.
- 2. Select device.

Only audio devices that are not assigned to a workplace are available.

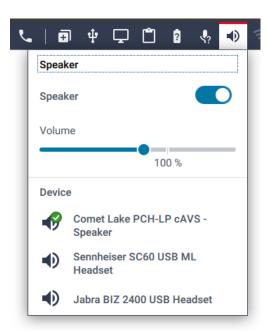

### Classic view: Select speaker

- 1. With the **right** mouse button, select **Audio mixer**.
- 2. In Output, select a device from the list. Only audio devices that are not assigned to a workplace are available.

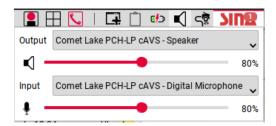

### 6.6.2.2. Microphone

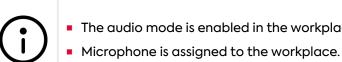

The audio mode is enabled in the workplace settings

Preconditions for using the microphone:

If the microphone is not assigned to a workplace, the icon displays a question mark ( $\P$ ) in the new user interface.

New user interface: Assign microphone

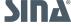

- 1. With the left mouse button, select  $\P$  Microphone in the system bar. A menu opens.
- 2. Select device.
- 3. Select a workplace.

Only workplaces with enabled audio mode are available.

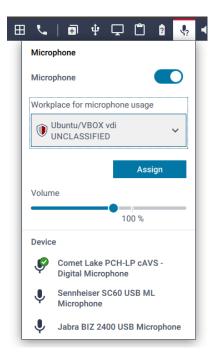

# 4. Select Assign.

The orange dot on the workplace icon shows to which workplace the microphone is currently assigned.

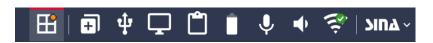

To use the microphone in another workplace, select **Eject** and reassign the microphone.

### Classic view: Assign microphone

- 1. With the **right** mouse button, select Workplace in the system bar.
- **2.** Select the microphone in the context menu. You can only assign the microphone to one workplace at a time.

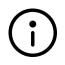

## Note

The internal microphone is listed in the context menu, even though your device might not have an internal microphone.

### Change device in the classic view:

- 1. With the **right** mouse button, select **Audio mixer** in the system bar.
- 2. In Input, select a device from the list.

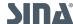

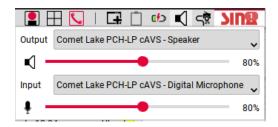

### 6.6.2.3. Change volume

Change volume in system bar:

- 1. Navigate to the system bar.
  - a. Classic view: With the right mouse button, select Audio mixer. In the context menu, move the slider for speaker or microphone.
  - b. New user interface: With the left mouse button, select Speaker or Microphone in the system bar. Disable sound (1) or adjust the volume (2) in the menu.

### Example - Speaker:

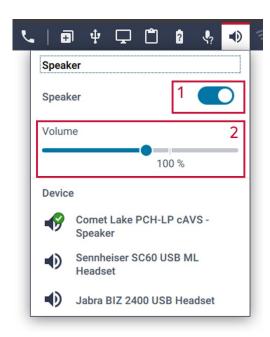

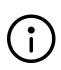

#### Note

When you want to test the optimal volume before using the audio devices, open the mixer settings in the SINA user interface (see <u>Change volume in the system settings (only classic view)</u>:).

Change volume in the system settings (only classic view):

- 1. In the SINA user interface, navigate to Administration / System.
- 2. Select Mixer.
- 3. elect a device in Input/Output and adjust the volume.

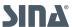

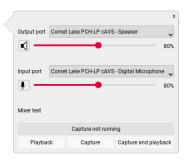

To use the microphone in the workplace, assign the microphone to the workplace like an USB device (see <u>Chapter 6.6.1.1</u>).

How to mute all audio devices in the classic view:

1. With the **left** mouse button, select **Audio mixer** in the system bar. The menu item in the system bar changes to **4**.

How to mute the speaker or microphone in the classic view:

- 1. With the **right** mouse button, select  **Audio mixer** in the system bar.
- 2. In the menu, select **Speaker** or **Microphone** with the **left** mouse button.

### **6.6.3.** Cameras

To use cameras and webcams, assign them to a workplace just like a USB device.

How to assign a device to a workplace is explained in Chapter 6.6.1.1.

You can find the laptop camera in the device menu as the Integrated Camera.

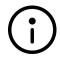

### Assign camera automatically

With device rules you can automatically assign the camera to a workplace (see <u>Chapter 6.6.5</u>).

#### 6.6.4. Bluetooth

To use bluetooth devices, assign the bluetooth modem to the workplace just like a USB device. How to assign a device to a workplace is explained in <u>Chapter 6.6.1.1</u>.

You can find the bluetooth modem in the device menu as **Bluetooth**.

Once you assign the bluetooth modem to a workplace, the workplace can establish a bluetooth connection.

In Windows guest OS, install a bluetooth driver. In Ubuntu OS the driver is avilable per default. Use the functions of the guest OS to connect to a bluetooth device, e.g. a headset.

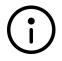

#### **Automatic assignment**

With device rules you can automatically assign the bluetooth modem to a work-place (see <u>Chapter 6.6.5</u>).

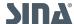

# 6.6.5. Device rules

With device rules (previously: Hotplug rules) you can simplify assigning devices to workplaces. You can automatically assign devices to a workplace or hide devices, so they are not displayed in the device menu.

You can create rules for specific devices or device types. When a rule for a specific device and for device types exist, the rule for the specific device is applied.

## **Exception: Assign exclusively**

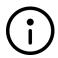

If a device is assigned **exclusively** to one workplace, you cannot use the device in other workplaces. When you eject the device, it is still not available to other workplaces.

When the setting **Assign exclusively** is disabled, you can eject the device and assign it to a different workplace.

### 6.6.5.1. Create device rule

New user interface: Add new rule

- 1. Plug in a device, when you want to create a rule for a specific device.
- 2. Open the **Devices** page in the **SINA** control center.

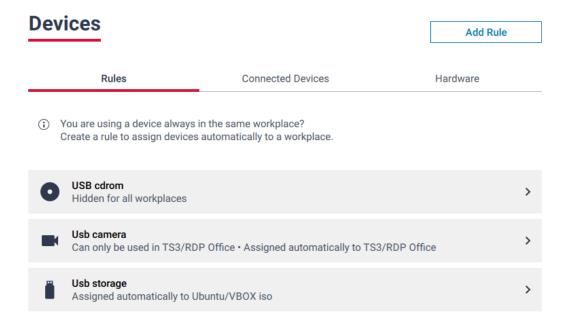

### 3. Select Add rule.

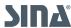

#### 4. Define rule:

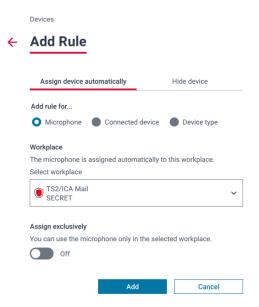

### - Assign device automatically:

Select a device and the workplace. The device is assigned automatically to this workplace as soon as you connect the device to your Workstation.

#### - Hide device:

The device is hidden from the device menu in the system bar, so you cannot assign it to any workplace.

#### 5. Select Add.

### Classic view: Add new rule

- 1. Plug in a device, when you want to create a rule for a specific device.
- 2. In the SINA user interface, navigate to Administration / Hotplug.
- 3. Select + Add item.
- **4.** Define hotplug rule:
  - **Hide**: Devices cannot be used in SINA Workstation S. They are not displayed in the system bar and you cannot assign the device to a workplace.
  - Assign: Select the workplace that you want the device to be assigned automatically.
- 5. Optional: Enable Assign exclusively. You can use the USB design only in this workplace.
- 6. Select Create.

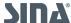

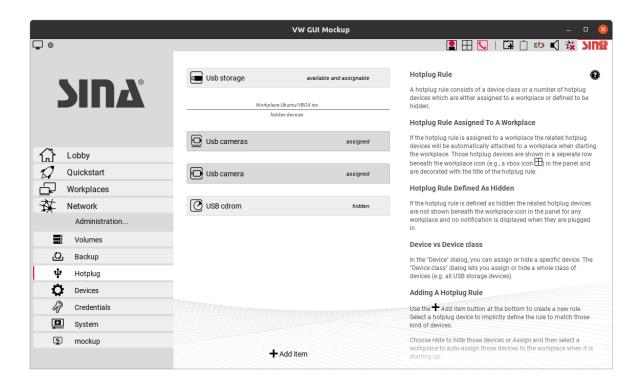

# 6.6.5.2. Change or delete a device rule

For rules that assign devices to workplaces, you can change the workplace and the setting for exclusive assignment.

If you want to change the basic mechanism (Assign vs. hide), delete the rule and add a new rule.

## New user interface: Edit rule

- 1. Open the **Devices** page in the **SINA** control center.
- 2. Select a rule in the list. A new page opens.

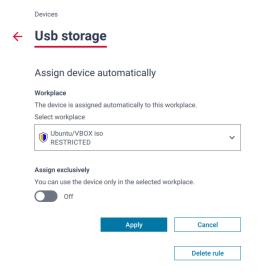

- 3. Change or delete:
  - a. Change rule: Make changes and save with Apply.
  - b. Delete rule: Select Delete rule.

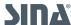

# 6.6.6. Troubleshooting

### My audio device is missing from the audio menu in the system bar

In the system bar, you can find all audio devices that are controlled by SINA Workstation S and that are not assigned to a workplace. Check if the device is assigned to a workplace. If so, eject the device. This way, audio devices are available to all workplaces.

#### I cannot hear anything, but the sound is enabled in the system bar

When you use an USB headset, you can assign the headset to a workplace in the system bar. In this case, the guest system controls the headset.

Check if the sound is muted in the guest operating system.

**Recommendation**: Do not assign USB headsets to the workplace. This way, all workplaces can use the headset and you adjust the volume in the SINA system bar.

I have assigned my audio device to a workplace, but I can't change the volume in the system bar:: When you assign the audio device to a workplace, SINA no longer controls the audio device. Instead it is controlled by the guest operating system. The settings in the system bar do not apply to your audio device in this case. In addition, no other workplace can use the speaker or the microphone.

The microphone/speaker menu shows a different audio device as active than the one I am currently using:: When you assign the audio device to a workplace, you can no longer control the audio device in the SINA system bar. Therefore, the microphone/speaker menu shows a different audio device, e.g. the internal audio device.

### My USB device is greyed out and I can't assign it to a workplace

When a USB device is greyed out, it is used by another workplace.

Open the workplace and eject the USB device. Now it should be available in your 2nd workplace.

### My USB device is not recognized

SINA Workstation S locks all USB network and input devices per default. To use the device, the device must be listed in the USB whitelist..

Starting from SINA Workstation 3.5.2, your administration can configure the USB whitelist in the SINA Management.

# 6.7. Power and energy options

SINA Workstation S supports 2 power and energy-related functions:

- Configure power save mode
- Adjust power profile

### 6.7.1. Configure power save mode

To reduce the power consumption of SINA Workstation S when battery operated, use the power

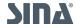

saving mode.

- 1. In the SINA user interface, navigate to Administration / System/ Power management.
- 2. Select Power saving options.
- 3. Configure power saving mode:
  - Activated

Energy-saving mode is permanently available. As soon as the device is in battery mode, SINA Workstation switches to energy-saving mode.

#### - Not activated

The energy saving mode is permanently disabled.

- Automatic (Default)

For tablets, the energy saving mode is enabled, when not connected to a power source. For notebooks, the energy saving mode is disabled.

- Screen brightness

Reduce the brightness in the energy-saving mode.

- Time to switch to inactive state

In inactive state, the brightness defined for operation in energy-saving mode is reduced by additional 50%. The maximum time that can be set corresponds to the waiting time of the screensaver.

- Time to switch into suspended mode

Defines the time after which SINA Workstation will be suspended (see <u>Chapter 6.1.4</u>). The minimum time corresponds to the waiting time of the screensaver plus one minute.

### 6.7.2. Adjust power profile

With the power profile you can adjust the maximum performance. With more performance some programs may run faster.

Change the power profile in the classic view:

- 1. Navigate to Administration / Power management.
- 2. Select Performance optimization.
- 3. Adjust the power profile with the slider:
  - Quiet
  - Balanced (Default)
  - Performance

Change the power profile in the new user interface:

1. In the system bar, open the **Energy** menu.

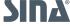

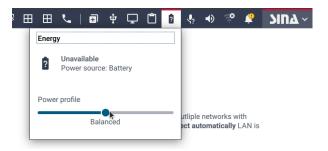

- 2. Adjust the power profile with the slider:
  - Quiet
  - Balanced (Default)
  - Performance

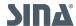

# 7. Examples and practical tips

# 7.1. SINA on-the-go

To work in secure workplaces via public Wi-Fi (e.g., at an airport), you need to follow these steps. For many public Wi-Fis you need to register in an authentification portal.

But secure workplaces in SINA Workstation S cannot open the authentification portal.

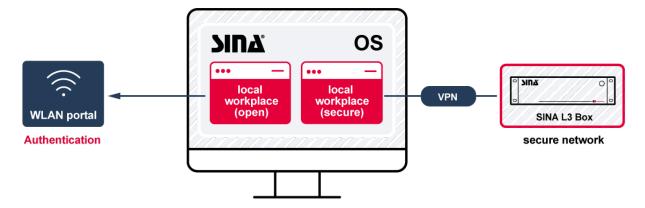

### How to connect to a public Wi-Fi:

- 1. Connect to a public Wi-Fi.
- 2. Start an unclassified workplace or the Hotspot App and register in the authentication portal.
- 3. Start a secure workplace.

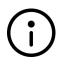

## Note

Create a quickstart profile with both workplaces, so you do not need to start them individually (see <u>Chapter 6.5</u>).

#### 7.1.1. Connect to a network

#### Connect to a Wi-Fi:

- 1. In the Network module, select + Add item.
- 2. Select network type Wi-Fi.
- **3.** Select the public network in **Wi-Fi access point**. Use default settings for all other settings.
- 4. Select Create.

The network profile is displayed in the list.

- 5. Select the network profile with the left mouse button.
- 6. Select Connect.

### 7.1.2. Start unclassified workplace

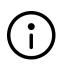

# Settings for unclassified workplaces:

Guest system with security domain unclassified (Security domain 1)

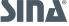

- Network mode Open networking (Default)
- 1. Start unclassified workplace or the Hotspot app.
- **2.** Open the authentication portal in the browser and log in. You get the logon data from the provider (for example, local providers at airports or in hotels).

# 7.1.3. Start secure workplace

A network connection is established, once you have entered the authentication data via the open workplace.

You can now start your secure workplace (see Chapter 6.3.1).

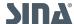

# 7.2. Phone

# 7.2.1. Use phone workplaces

The precondition for using a network based phone, is a network connection (see Chapter 6.4.1).

Start the workplace like any other workplace (see Chapter 6.3.1).

Shutdown the workplace by clicking on the symbol **!!** in the toolbar.

How to use the phone workplace:

- User interface of the phone workplace
- Calling
- Using the phone book
- Using the caller list
- Configuring the phone

### 7.2.1.1. User interface of the phone workplace

The user interface is comprised of 4 areas:

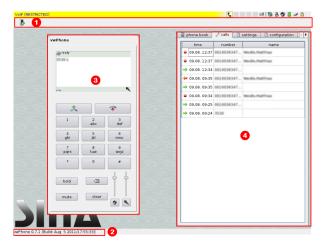

- 1. Toolbar: Hold the mouse button to move the toolbar.
- 2. Status bar: Shows the version of the phone workplace.
- 3. VoIP phone: Use the phone with the keypad.
- 4. Functional area: Hold the mouse button to adjust the width.

### 7.2.1.2. Calling

The system bar of the classic view shows the state of the phone workplace. Additional information to the call partner is shown, when a call is incoming or outgoing:

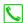

Active call

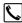

Logged in

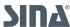

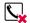

### Connection error

# Use the phone with the keypad:

- Select a number
- Answering and hanging up the phone
- Holding and resuming calls

### The phone status is also shown in this area:

- SIP registration state (when successfull ready, otherwise error message)
- Call mode: Active call, Call on hold (symbol )
- Number and name of the contact (when in phone book)
- Call duration
- Open the call list for redialling a number by clicking on this symbol:

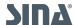

### 7.2.1.3. Use the phone book

On the **Phone** tab, you manage your own phone book and, if available, the settings of the global LDAP-based phone book. Your administration manages the global phone book.

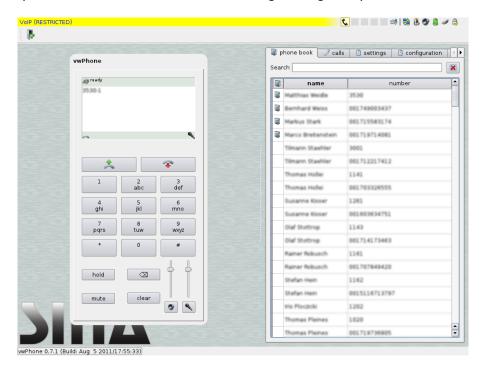

#### Search for a number:

- To display entries that match a name or partial name, enter the characters in the **Search** field.
- Select the X icon next to the Search field to reset your search filter and display all the entries..

#### Select a number:

To dial a number, right-click the entry and select dial.

### Manage phone book entries:

- To copy an entry from the global (system) phone book to your own phone book, right-click the entry and select add to local phone book. Entries of the local phone book are labeled with this symbol
- To remove an entry from the local phone book, right-click it and select delete from local phone book.

### 7.2.1.4. Using the caller list

The **Call** tab displays a list of the previous calls with time, number and name. The list shows answered, dialled and missed calls.

- To dial a number, right-click the entry and select dial.
- To save a number in your local phone book, select an entry with the right mouse button and select add to local phone book.

### 7.2.1.5. Configuring phone

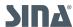

On the **Settings** tab, you can adjust the virtual phone to the available bandwidth. This setting determines the voice codecs, when a voice connection is established.

- The Live Search option searches for entries in the local phone book as well as in the LDAP phone book.
- With the option **knocking allowed**, you will be notified when a second call comes in during an active call. You can continue with the active call, exit or hold the active call.

On the **Configuration** tab, you can configure the login to the SIP registrar and access to the LDAP phone book.

- **SIP registration**: Enter the identity and password for the login. The **Registrar** field cannot be changed; it is pre-configured by the administration.
- LDAP phone book: Configure the search base and, optionally (depending on the configuration of the LDAP server), the user ID and password. The **Server** field cannot be changed; it is preconfigured by the administration.
- To save the configuration, click **OK**. To delete your entries, select **load from smartcard**.
  This will delete the content of the text boxes, and will populate them with the default settings stored for the text boxes on your SINA ID token (if any).

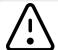

### Warning

Consult the administration before making any configuration changes.

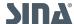

# 7.2.2. Connect to IP phone

You can connect a physical VoIP phone with SINA Workstation S verknüpfen, when the VoIP phone uses a defined network address. For example via a network adapter. Configure the red interface, so SINA Workstation S can communicate with the device.

For how to configure the network share, see <u>Chapter 6.4.7</u>. Contact your administration for support.

# 7.2.3. Use a softphone

Install the softphone software on the guest operating system to use the phone directly in your workplace. In this case, you do not need a VoIP phone or change the workplace to call someone.

# 7.3. Present

To present with SINA Workstation S adjust the user interface:

- Duplicate presentation to second monitor: Change the monitor layout and duplicate or extend your onitor to the second monitor (see <u>Chapter 4.5</u>).
- **Hide system bar**: To use the whole screen, hide the system bar (see <u>Chapter 4.6</u>).

In the classic view, your Workstation automatically enters the presentation mode, when you hide the system bar and the settings in **Administration / System / Screen / Panel** are set to **Automatic** or **Fixed**.

In the new user interface, you enter the presentation mode anytime you hide the system bar. In the presentation mode, notifications will not be displayed, your SINA Workstation S does not lock automatically and does not activate the power save mode.

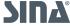

# 8. Administrative settings

# 8.1. Backup volumes

Backup your virtual volumes to restore your data.

A backup contains these components:

- Virtual volume with all settings including security domains, algorithms and CFS version
- Guest systems of the volume
- Last started workplace configuration of the guest system

For information to other functions, see the admin manual.

SINA Workstation S supports these options:

| Backup via USB storage medium | Backup via network      |
|-------------------------------|-------------------------|
| ■ exFAT                       | ■ ftp                   |
| ■ FAT32                       | <ul><li>http</li></ul>  |
| ext2                          | <ul><li>https</li></ul> |
| • ext3                        |                         |
| ■ ext4                        |                         |

How to use the backup functions:

- Prepare backup
- Run backup
- Restore data

### 8.1.1. Prepare backup

Create a backup job to save volume data.

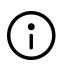

Preconditions for backup via network:

- Network connection is established
- Security association with network is configured for SINA ID token

Where to find the function:

- 1. In the classic view, select Administration / Backup. The list displays all backup jobs.
- 2. Select + Add item. A dialog opens.
- 3. Select Backup.

How to create a backup job:

1. Enter Name.

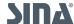

SINA Workstation S | 3.5.5.1 8. Administrative settings

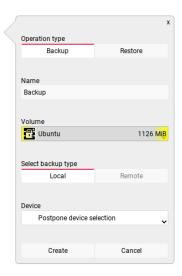

- 2. Select the Volume.
- 3. Select the **Backup type**. Depending on the type additional fields are available:
  - Storage medium: Local
    - When device is connected, select device.
    - When you want to select device during backup, select **Postpone device selection**.
  - Network: Remote
    - Enter a network address in Backup File. The software checks the availability of the address.
- 4. Select Create.

# 8.1.2. Run backup

To backup data, you must prepare the backup.

How to run the backup job:

- 1. In the classic view, select Administration / Backup. The list displays all backup jobs.
- 2. Select backup job with left mouse button. A dialog opens.
- 3. Select **Start**. The backup job is now running. The backup has finished, when the dialog shows the result **Finished successfully**.

#### 8.1.3. Restore data

Import a backup copy of a volume to restore the volume including one workplace.

When the backup contains a guest system, the last used workplace of the guest system is also restored. When no workplace has been created for a guest system, a new workplace with default settings is created when restoring the volume.

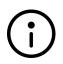

Preconditions for backup via network:

Network connection is established

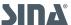

8. Administrative settings SINA Workstation S | 3.5.5.1

Security association with network is configured for SINA ID token

Where to find the function:

- 1. Open the module Administration / Backup. The list displays all backup jobs.
- 2. Select + Add item. A dialog opens.
- 3. Select Restore.

How to import a backup copy:

1. Select restory type.

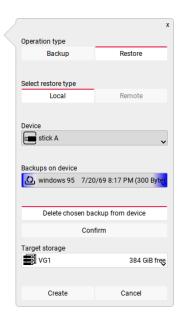

- Storage medium: Local
  - Device and backup copy are recognized automatically. When multiple options are available, select an entry.
  - Select Delete chosen backup from device to delete no longer needed backups from the device.
- Network: Remote
  - Enter a network address in Backup File.
  - Check availability with Check.
- 2. Select a partition in **Target storage**. If a file system of the same name already exists on the selected partition, you are asked for confirmation.
- 3. Select Create. The import starts immediately.

# 8.2. Change SINA ID token

You need your new and the old SINA ID Token to change the SINA ID Token directly on the device.

Change the SINA ID Token without interruption. SINA Workstation S must not be suspended, shut down or switched off during this process.

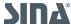

SINA Workstation S | 3.5.5.1 8. Administrative settings

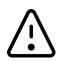

#### Warning

The replaced SINA ID Token can no longer be used after the change. When changing the SINA ID Token of administrators, update the data of CFS administrators on the LDAP server before the change.

### How to change the SINA ID Token in the classic view:

- Ensure that a network connection is established and that the LDAP server can be reached by the SINA Management
- 2. Shutdown all workplaces.
- 3. Connect the device to the mains power or make sure that the battery is charged at least 50%.
- 4. Select Administration / Credentials.
- 5. Select SINA ID Token.
- 6. Select Start SINA ID Token change.
- 7. When prompted, remove the SINA ID token and insert the new SINA ID token.

This Wizard will guide you through the registration of a new SINA ID Token onto your workstation.

You will have to switch several times between the old and the new token during the process. Please keep both tokens ready.

The whole process will approximately take 10 minutes. The old SINA ID Token will be logged off at the end and can not be used anymore.

A CFS rekey is done in the last step. Please notice, that this is only possible for a new token that matches the current user. The registration of new users is not possible with this wizard. A CFS admin is still required for this.

Please refer to the manual for additional information.

Start the SINA ID Token change

Abort the SINA ID Token change

8. When prompted, remove the SINA ID token and insert the new SINA ID token.

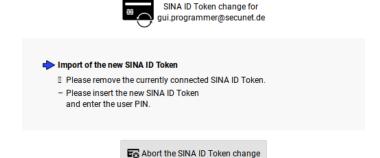

- 9. When prompted, remove the SINA ID token and insert the new SINA ID token.
- 10. Enter the User PIN.

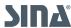

8. Administrative settings SINA Workstation S | 3.5.5.1

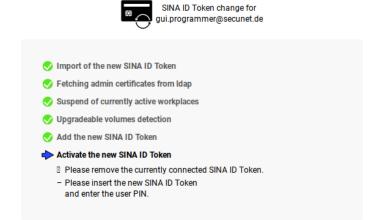

The new SINA ID Token is now active and you are prompted to restart the system.

**11.** If the file systems support a key change in the background, they will be automatically rekeyed without interrupting ongoing working when they are next used by a workplace. The key change will otherwise be done during migration, which maybe a lengthy process.

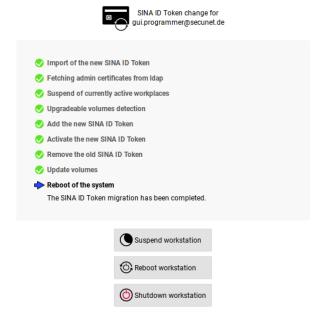

We recommend making a new backup after rekeying (see Chapter 8.1).

# 8.3. Change user PIN

How to change the PIN in the classic view:

- 1. Open the module Administration > Credentials.
- 2. Select the entry User PIN.

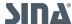

SINA Workstation S | 3.5.5.1 8. Administrative settings

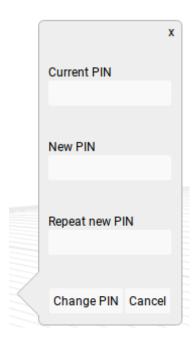

- 3. Enter current and new PIN.
- 4. Select Change PIN.

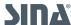

8. Administrative settings SINA Workstation S | 3.5.5.1

How to change the user PIN in the new user interface:

1. Open the module Settings / Security & ID.

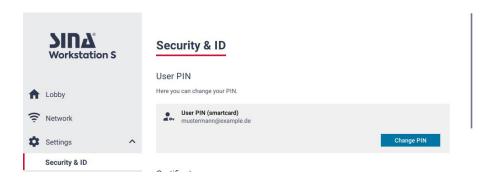

- 2. Select Change PIN.
- 3. Enter current and new PIN.
- 4. Select Change PIN.

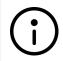

#### Note

When you enter your current PIN incorrectly, SINA Workstation S will be locked. Unlock SINA Workstation S und try again.

# 8.4. Certificates

Certificates are used for multiple security functions in SINA Workstation S:

- Encryption certificates: Used to encrypt the virtual volumes.
- **Signature certificates**: Used to encrypt network traffic and for network authentication.
- EAP certificates: Used for authentication in local networks (LAN and Wi-Fi).

In the classic user interface, all certificates are displayed in the **Credentials** module. In the new user interface, you can find them in the **Security & ID** module.

### 8.4.1. Import certificates

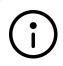

### Note

Import certificates in the classic view. In the new user interface, certificates are displayed in the module **Security & ID**.

#### How to import a certificate:

- 1. Select Administration / Credentials.
- 2. Select + Import.
- 3. Select Certificate.
- 4. Select the import medium in **Certificate file location**:
  - Import from storage medium: Local
  - Import from network URL: Remote

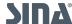

5. Select the certificate you want to import and enter the password, when necessary.

#### 6. Select + Import.

The certificate is imported.

#### 8.4.2. Check certificates

To check the properties and the certificate chain, select **Administration / Credentials** and select the **user certificate**.

### 8.4.3. Delete certificate

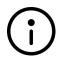

#### Note

Delete certificates in the classic view. In the new user interface, certificates are displayed in the module **Security & ID**.

- 1. Select Administration / Credentials.
- 2. Select the certificate in the list.
- 3. Select Delete.

## 8.4.4. Update certificates

To update certificates, the SINA Workstation S needs a network connection and a security association to the SINA Management. If signature or encryption certificates are valid for less than 30 years, you will be notified in the lobby.

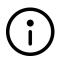

#### Note

Update certificates manually in the classic view. In the new user interface, certificates are displayed in the module **Security & ID**.

- 1. How to update certificates manually:
- 2. Select Administration / Credentials.
- 3. Select a certificate to show the validity period.
- 4. Select Initiate update.

For encryption certificates, we recommend a backup of the virtual volumes after the update (see <u>Chapter 8.1</u>).

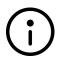

#### Note

Signature certificates are usually updated automatically. Encryption certificates must be updated manually.

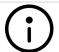

You can find more information to import, activation and deletion of virtual smart-cards in the user manual.

# 8.5. Virtual smartcard

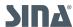

8. Administrative settings SINA Workstation S | 3.5.5.1

Virtual smartcards are smartcard emulations for your guest system that act like physical smartcards in SINA Workstation S. You can find more background information in <u>Chapter 1.3</u>.

### 8.5.1. Import virtual smartcards

Virtual smartcard are stored in the user's system CFS.

You can only import updates of the virtual smartcards with equal or higher version numbers.:

- Import manually
- Import automatically

### 8.5.1.1. Import virtual smartcard manually

Import the virtual smartcard from a storage medium or from a network address.

- 1. Open the module Administration / Credentials.
- 2. Select + Import.
- 3. Select Virtual smartcard.
- 4. Select source:
  - a. Use storage medium: Local
    - i. Select device.
    - **ii.** The virtual smartcard is recognized automatically. When multiple options are available, select an entry.
  - b. Use network address: Remote
    - i. Enter network address.
    - ii. Check availability with Check.
- Select the option Activate after successful import to activate the virtual smartcard automatically.
- 6. Select + Import.
  - The virtual smartcard is displayed in the list.
  - When you skipped step 5, activate virtual smartcard.

### 8.5.1.2. Import virtual smartcard automatically

### **LDAP**

The administration can distribute the virtual smartcard for you via LDAP. With the next, hourly LDAP update, the virtual smartcard is imported automatically.

#### **SINA RAS**

The administration can import the virtual smartcard via RAS for you.

In both cases, you must activate the virtual smartcard.

### 8.5.2. Activate virtual smartcard

You must activate the virtual smartcard, when newly imported or refreshed via network:

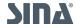

SINA Workstation S | 3.5.5.1 8. Administrative settings

- 1. Open the module Administration / Credentials.
- 2. Select Virtual smartcard.
- 3. Select Activate.

# 8.5.3. Assign virtual smartcard to workplace

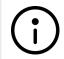

#### Note

Only for Windows 10 guest systems with smartcard middleware and virtual smartcard driver.

Assign virtual smartcards to workplaces like USB devices:

- Assign manually (see <u>Chapter 6.6.1.1</u>).
- Assign automatically via device rule (see <u>Chapter 6.6.5</u>).

When you use the virtual smartcard in the guest system, the smartcard middleware prompts you to enter your PIN. This PIN is the PIN of your virtual smartcard and not the PIN of your SINA ID Token.

### 8.5.4. Delete virtual smartcard

When you have changed the PIN of your virtual smartcard and forgot the PIN, delete the virtual smartcard. Then reimport the virtual smartcard.

- 1. Open the module Administration / Credentials.
- 2. Select Virtual smartcard.
- 3. Select **Delete**.

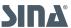

# 8.6. System hardware

The **Devices** modules contains an overview of all hardware of your computer.

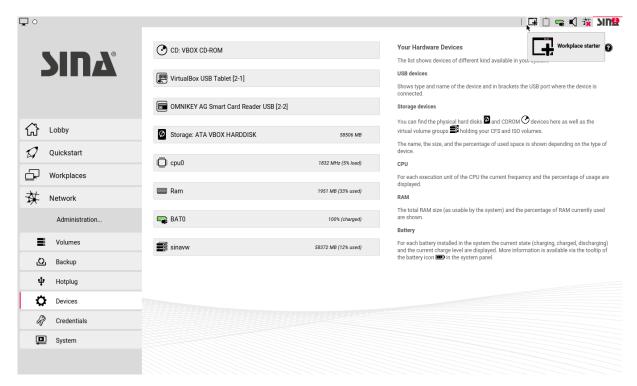

| Device type          | Explanation                                                                                                    |
|----------------------|----------------------------------------------------------------------------------------------------|
| USB devices          | For each connected USB device, the name, type and number of the port are displayed.                                                                                                    |
| Mass storage devices | Here you see physical hard disks, CD drives and virtual volume groups holding your CFS and ISO volumes. The name, the size and the used disk space is shown depending on the device type. |
| CPU                  | For each CPU core, the current frequency and free computing capacity is displayed.                                                                                                    |
| RAM                  | Here you see the memory size available for the system and the currently used RAM.                                                                                                    |
| ВАТО                 | The state of each battery is displayed. You can find further information in the system bar in the tooltip of the battery icon.                                                            |
| Workstation          | Here you can see the overall used memory. The entry sinavw states the space available on the volume group of the internal disk and how much of it is in use.                              |

# 8.7. Change BIOS settings

With 2023 devices (Raptor Lake) you can change defined BIOS settings in the new user interface.

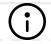

Supported with SINA Workstation S 3.5.5.1

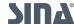

SINA Workstation S | 3.5.5.1 8. Administrative settings

You can change the settings starting with 3.5.5.1. 3.5.5 does not support this function.

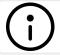

# Read and write permissions

Your administration can restrict who can see and change the settings.

#### Open settings:

1. In the SINA control center, navigate to Settings / System.

[en system new]

## 2. Select BIOS settings.

An overview with all changeable settings for your device opens.

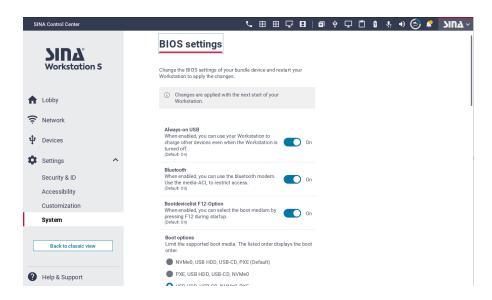

# 3. Select Submit.

When you change a setting, the change is saved immediately, but only applied after the next restart.

## Reset settings to default:

- 1. If you are working in the classic view, switch to the new user interface with AltGr + Shift + Esc.
- 2. In the SINA control center, navigate to Settings / System.
- 3. Select BIOS settings.
- 4. Select Reset to default.

The default settings are defined by secunet. These are noted on each setting. These changes are applied once you restart.

| Setting       | Explanation                                                |
|---------------|------------------------------------------------------------|
| Always on USB | When enabled, you can use your Workstation to charge other |
|               | devices even when the Workstation is turned off.           |

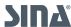

8. Administrative settings SINA Workstation S | 3.5.5.1

| Setting                    | Explanation                                                                                                    |
|----------------------------|----------------------------------------------------------------------------------------------------|
| Bluetooth                  | Enables Bluetooth (Wi-Fi must be enabled) When enabling bluetooth, Wi-Fi is also enabled if it was previously disabled.                                                                                                    |
| Bootdevicelist F12 option  | When enabled, you can select the boot device by pressing F12 during startup.                                                                                                    |
| Boot options               | <ul> <li>Select the allowed boot options including the preferred order:</li> <li>NVMeO, USB HDD, USB-CD, PXE</li> <li>PXE,USB HDD, USB-CD, NVMeO</li> <li>USB HDD, USB-CD, NVMeO, PXE</li> <li>Only NVMeO</li> </ul>                                                                                                    |
| Ethernet LAN Access        | Enables LAN                                                                                                    |
| Fn and Ctrl Key swap       | Defines if the Fn and Ctrl key are switched in comparison to the keyboard                                                                                                    |
| F1-F12 as Primary function | Defines, if F1F12 or the Fn keys of the notebook keyboard are enabled                                                                                                    |
| Integrated Audio           | Enables the internal audio devices (Speaker and microphone)                                                                                                    |
| Integrated Camera          | Enables the internal camera                                                                                                    |
| MAC Address Pass Through   | <ul> <li>Defines which MAC address is used by the Workstation:</li> <li>On/Off (for devices without internal LAN interface): With Off the MAC address of the Dock is used (when a dock is connected); On uses a random MAC address.</li> <li>Internal/Second/Off: With Off, the MAC address of the Dock is used, when a Dock is connected; Internal uses a random MAC address, Second uses a MAC address of a connected network device.</li> </ul> |
| Integrated Microphone      | Enables the internal microphone                                                                                                    |
| On By AC Attach            | When enabled, the device starts when you connect a power adapter                                                                                                    |
| Thunderbolt                | Enables the Thunderbolt ports. When diabled, ports cannot be used for USB communication.                                                                                                    |
| USB Port                   | Enables all USB ports (except Thunderbolt)                                                                                                    |
| Wake on LAN                | Controls WakeOnLAN for devices with integrated Ethernet ports                                                                                                    |
| Wake on LAN from Dock      | Controls WakeOnLAN for a connected docking station                                                                                                    |
| Wi-Fi                      | Enables Wi-Fi<br>When disabling Wi-Fi bluetooth is also disabled if it was previously<br>enabled.                                                                                                    |
| WWAN                       | Enables mobile networking                                                                                                    |

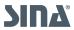

SINA Workstation S | 3.5.5.1 8. Administrative settings

## Table 2. Overview of BIOS settings

# 8.8. Update configuration files

Configuration files, such as the media ACL and the USB whitelist, are updated automatically, when a new version is available on the LDAP.

Your Workstation checks the LDAP hourly for this purpose. If you want to update the version immediately, you can trigger the update in the SINA control center.

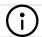

Make sure that your SINA Workstation S is connect to a network.

## How to update the configuration files:

- 1. If you are in the classic view, switch to the new user interface with AltGr + Shift + Esc.
- 2. In the SINA control center, navigate to **Settings / Security & ID**.

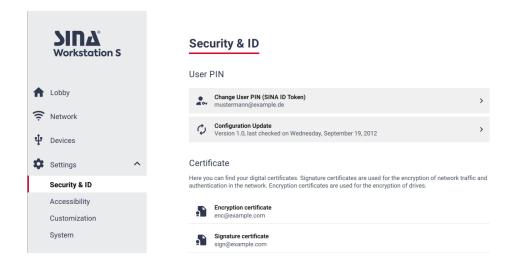

3. Select Remote configuration update.

The current version of your configuration files is displayed.

4. Select Check and update.

When the check and update process was successfull, this message is displayed:

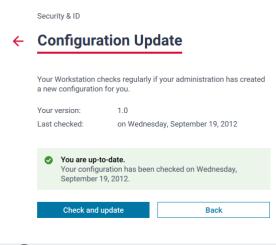

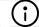

Note

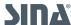

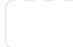

The updated files are saved in the system CFS of the user. When errors occur during saving, the system cfs is saved temporarily and reloads during the next start.

# 8.9. Reset settings

Reset the settings to the default settings.

- 1. Select Administration / System.
- 2. Select Restore default settings.

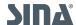

SINA Workstation S | 3.5.5.1 9. Updates

# 9. Updates

When updates are available for your SINA Workstation S, a notification is displayed in the **SINA** menu. SINA Workstation S checks for updates everytime you connect to a network or every 60 minutes.

Updates are divided in 2 categories:

#### Software updates

A new version of SINA Workstation Ssoftware is available.

### Firmware updates

here are device specific updates for your SINA Workstation S version, e.g. for network connections.

Install the updates to ensure that SINA Workstation S is running correctly.

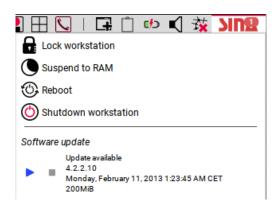

# 9.1. Download software update

- 1. Select > to download the software update.
  - During the download, you can continue using SINA Workstation S. Follow the download progress in the **Lobby** module or in the **SINA** menu.
  - To stop the download, select . You can continue the download at a later time.
  - To cancel the download, select .

# 9.2. Install software update

When the download has finished, you can install the update:

- 1. Close all workplaces.
- 2. Connect the device to a power outlet or make sure that the battery is charged at least 40 %.
- In the SINA menu, select .
   The installation is complete, when SINA Workstation S restarts.

# 9.3. Install firmware update

When additional firmware updates are available for your device, a notification appears in the

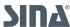

9. Updates SINA Workstation S | 3.5.5.1

## SINA menu.

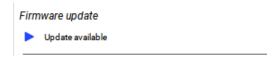

1. Install the firmware update.

The function corresponds to install software updates.

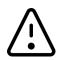

# Do not turn off the device

Do not turn off the device during the update. The device restarts multiple times. Wait until the update is completed.

# 9.4. Updates in the new user interface

In the new user interface, you are 1 notified, when updates are available. This means there is a software or a firmware update available.

- Download and install update
- Pause download
- Cancel download

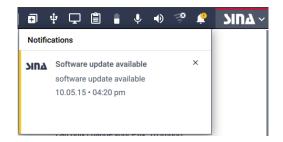

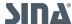

SINA Workstation S | 3.5.5.1 9. Updates

# 9.4.1. Download and install update

Download and install the update in the **Lobby** module in the SINA control center:

1. In the system bar, select SINA / Control Center. The lobby opens.

# Lobby

Update available

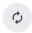

New version: SINA Workstation S 4.2.2.10 • 200MiB Your version: SINA Workstation S 3.5.2.2

Download

#### 2. Select Download.

During the download, you can continue working with SINA Workstation S. You can <u>pause</u> or <u>cancel</u> the download.

- 3. When the download has finished, shut down all workplaces.
- 4. Connect the device to a power outlet or make sure that the battery is charged at least 40 %.
- 5. Select Install.

You cannot pause or cancel the installation. The update is finished, when the message: **The update has been installed successfully.** appears.

# Lobby

Update completed

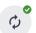

The update has been installed successfully. The SINA workstation is restarted.

SINA Workstation S restarts automatically.

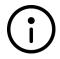

# Errors during download or installation

The update can fail, when the downloaded file is corrupted. Delete the file and restart the download.

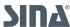

9. Updates SINA Workstation S | 3.5.5.1

## 9.4.2. Pause download

Pause the download of the update, when you want to shutdown SINA Workstation S, but the download is incomplete

Downloaded data is saved, so you can resume the download at a later time.

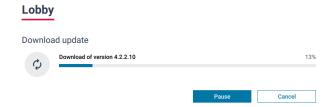

# 9.4.3. Cancel download

Cancel the download, when you do not want to install the software version. All downloaded data is discarded.

The function Cancel is available during running or paused downloads.

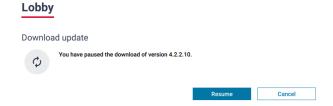

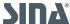

# 10. Help

When problems in or questions to SINA Workstation S occur, multiple help functions are available:

- Welcome guide
- What are logfiles?
- Export logfiles
- Logfiles in the new user interface
- Frequently asked questions (FAQ)

# 10.1. Welcome guide

The **Welcome guide** in the new user interface gives you an overview of the most important functions.

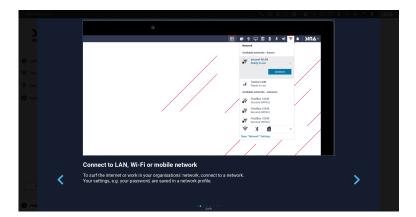

The guide opens automatically, when you first start your SINA Workstation S. If you want to get help later, you can open the guide from the **Help & Support** page.

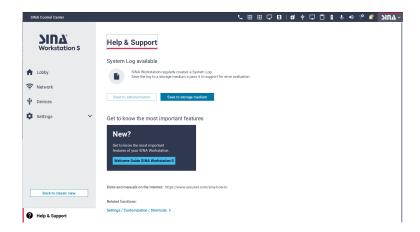

# 10.2. What are logfiles?

Logfiles contain entries for all actions and problems of SINA Workstation.

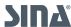

We distinguish between 2 variants:

Debug-Log: The debug log contains information logged during runtime of SINA Workstation S. These files are deleted during shutdown of SINA Workstation S. Therefore you need to export these files before shutdown.

Emergency-Log: The emergency log is created automatically, when a critical problem occurs. In this case, a notification is displayed in the lobby. When you have exported the emergency log, the files are deleted automatically.

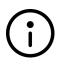

**Note** The secunet support may ask for logfiles, when you report a problem. Export these files to a storage medium (see <u>Chapter 10.3</u>). Or contact your administration to export the files without your help with the SINA Remote Admin Server (RAS).

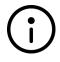

#### New terms in the new user interface

In the new user interface, the debug log is called **System log** and the emergency log is called **Error log**.

You will be notified in the lobby, when an error log is available.

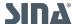

# 10.3. Export log files

#### Note

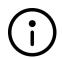

Do not assign the USB storage medium to a workplace for the export. These USB storage medium formats are supported:

- exFAT
- FAT 16/FAT 32
- ext 2/3/4

# How to export log files:

- 1. Connect USB storage medium.
- 2. Open the module Administration / System.
- 3. Select Log.
- 4. Select Export. A dialog opens.

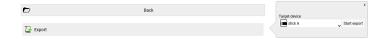

- 5. Check target device. When multiple storage mediums are available, select an entry.
- 6. Select Start Export.

The export has finished, when the message **Finished successfully** is displayed.

7. Select Confirm.

## How to send logfiles:

- 1. Open workplace.
- 2. Assign USB storage medium to the workplaces.
- 3. Send files per e-mail to the administration or the secunet support.

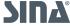

# 10.4. Log files in the new user interface

In the new user interface, the debug log is called **System log** and the emergency log is called **Error log**.

The Help & Support module contains all related functions.

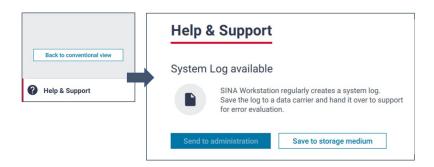

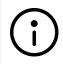

#### **Note**

A notification is displayed in the lobby for critical problems. The notification disappears, when you export, send or delete the error log.

# 10.4.1. Export log

# (i)

#### Note

Do not assign the USB storage medium to a workplace for the export. These USB storage medium formats are supported:

- exFAT
- FAT 16/FAT 32
- ext 2/3/4

## How to export the log:

- 1. Open the Help & Support module.
- 2. Select Save to storage medium. A new page opens.

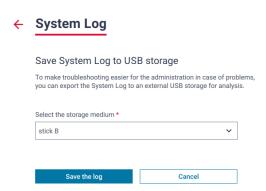

- 3. Select storage medium.
- 4. Select Save the log.
  - When the export is successfull, the message 📭 The log was exported successfully is dis-

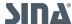

#### played.

Send the files to the administration or the secunet support.

- When the export fails, the message **The system log could not be saved** is displayed. Restart the export and potentially use a different USB storage medium.

# 10.4.2. Send log to administration

With this function, you can send the log to a server. The administration can access this server.

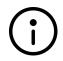

#### Note

This function is only available, when the administration has configured a server address and your SINA Workstation is connected to a network.

#### How to send the log:

- 1. Open the Help & Support module.
- 2. Select Send to administration.
  - When the export is successfull, the message The log was exported successfully is displayed.
  - When the export fails, the message **The system log could not be saved** is displayed. Check your network connection before you retry.

# 10.4.3. Delete error log

If you are sure that no error has occured in SINA Workstation S, delete the error log. This can be the case, when you have shutdown the Workstation by pressing the power button during runtime.

## How to delete the error log:

- 1. Open the Help & Support module.
- 2. Select Delete error log.

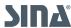

# 10.5. FAQ

This chapter answers frequent questions and problems with SINA Workstation S.

## What does the error message "SINA ID Token uses unsupported device card PIN" mean?

The device PIN is configured for your SINA ID Token. But you are using a Workstation version > 3.5.0, which does not support device PINs.

Contact the administration. The device PIN must be removed from your SINA ID Token with the SINA Management.

# The SINA Logo is red and flashes. What does it mean?

The SINA Logo is black most of the time. When the logo flashes red, a mandatory update of the SINA software is available.

Install the update (see Chapter 9).

# 10.5.1. Workplace troubleshooting

#### I can't create a new workplace

When you do not see the button **+ Add entry** in the workplaces module, the administration did not configure the VBox workplace for you in the SINA Management.

Contact your administration.

## Outlook does not show reminders for meetings at the correct time

When you suspend Windows workplaces while Outllok is open, time and date recognitation does not work correctly. Reminders do not appear at the correct time.

Shut down Outlook before you suspend the workplace. Or restart Outlook.

#### The time in my workplace is incorrect

The time of the workplace is synchronized via network.

Check your network connection. When the network connection is re-established, the time synchronizes automatically.

When that didn't help, contact your administration. They can check whether the correct version of the VirtualBox Guest additions is installed

#### Some programs stop, when I switch to a different workplace

Due to security reasons, workplaces with the security domain SECRET or above, are stopped when you switch to a different workplace.

Terminate all programs, before switching workplaces to avoid data loss.

# How many workplaces can run at the same time?

The number of startable workplaces depends on the available memory space and the subnet mask of the network (see SINA Management user manual):

- 8 workplaces for subnet mask /28 (IPv4) or /124 (IPv6)
- 5 workplaces for subnet mask /29 (IPv4) or /125 (IPv6)

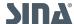

# 10.5.2. Device troubleshooting

## My audio device is missing from the audio menu in the system bar

In the system bar, you can find all audio devices that are controlled by SINA Workstation S and that are not assigned to a workplace. Check if the device is assigned to a workplace. If so, eject the device. This way, audio devices are available to all workplaces.

#### I cannot hear anything, but the sound is enabled in the system bar

When you use an USB headset, you can assign the headset to a workplace in the system bar. In this case, the guest system controls the headset.

Check if the sound is muted in the guest operating system.

**Recommendation**: Do not assign USB headsets to the workplace. This way, all workplaces can use the headset and you adjust the volume in the SINA system bar.

I have assigned my audio device to a workplace, but I can't change the volume in the system bar:: When you assign the audio device to a workplace, SINA no longer controls the audio device. Instead it is controlled by the guest operating system. The settings in the system bar do not apply to your audio device in this case. In addition, no other workplace can use the speaker or the microphone.

The microphone/speaker menu shows a different audio device as active than the one I am currently using:: When you assign the audio device to a workplace, you can no longer control the audio device in the SINA system bar. Therefore, the microphone/speaker menu shows a different audio device, e.g. the internal audio device.

## My USB device is greyed out and I can't assign it to a workplace

When a USB device is greyed out, it is used by another workplace.

Open the workplace and eject the USB device. Now it should be available in your 2nd workplace.

## My USB device is not recognized

SINA Workstation S locks all USB network and input devices per default. To use the device, the device must be listed in the USB whitelist..

Starting from SINA Workstation 3.5.2, your administration can configure the USB whitelist in the SINA Management.

# 10.5.3. Network troubleshooting

#### My unclassified workplace cannot access the internet

The local workplace connects to an open network via an IP address. The IP configuration of the workplace is only partly provided by SINA Workstation S.

Contact the administration. WINS servers may require manual configuration.

## Why does the VPN connection state appears green, but the network state is disconnected?

When a VPN connection is established, SINA Workstation checks the availability regularly. The network state responds to changes immediately, e.g. when you loose the Wi-Fi con-

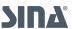

nection. The connection status may respond delayed. Reconnect to the network (see <u>Chapter 6.4.1</u>).

#### **Check connection to SINA Management servers**

- 1. Open the SINA user interface.
  - **a.** Classic view: SINA Workstation S has successfully connected to SINA Management servers, when the VPN state in the system bar appears green (see <u>Chapter 1.2.4.3</u>).
  - **b.** Newuser interface: SINA Workstation S has successfully connected to SINA Management servers, when the lobby displays this message [Network name] is connected in the network state of workstation area.

# Check connection to your organisations' network

- 1. Open the workplace to check the connection state.
  - a. Classic view: Check the security associations in the system bar. When the VPN state is green or yellow, a connection to a SINA L3 Box has been estalished (see <u>Chapter</u> 1.2.4.3).
  - **b.** New user interface: Check the network connection in the network module. The state **Connected** and the green badge signal the successfull connection.

# 10.5.4. Volumes troubleshooting

Frequent problems and questions to volumes are answered in the admin manual.

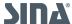

SINA Workstation S | 3.5.5.1

# Index

| D devices, <u>8</u>                                                                                           |
|----------------------------------------------------------------------------------------------------|
| FAQ, <u>62</u><br>font and icon size, <u>19</u>                                                               |
| <b>G</b> guest operating system, <u>10</u>                                                                    |
| <b>M</b><br>media ACL, <u>11</u> , <u>16</u><br>mouse, <u>32</u>                                              |
| N non-secure networks, 7                                                                                      |
| <b>O</b> open network connection, <u>11</u>                                                                   |
| phone workplace, <u>11</u> power save mode, <u>19</u> primary colour, <u>16</u>                               |
| R registration box, <u>15</u> remote maintenance, <u>15</u>                                                   |
| secondary colour, <u>16</u>                                                                                   |
| secondary guest system, <u>11</u><br>secure networks, <u>7</u><br>security association, <u>11</u> , <u>13</u> |
| security classification, <u>16</u><br>security domain, <u>16</u><br>SINA components, <u>7</u>                 |
| SINA ID Token, <u>13</u><br>SINA L3 Box S, <u>11</u><br>SINA OS, <u>8</u> , <u>11</u>                         |
| SOLID, <u>15</u><br>SOLID group <u>16</u>                                                                     |

| Т                          |
|----------------------------|
| tablets, <u>19</u>         |
| touchpad, <u>32</u>        |
| trackpoint, <u>32</u>      |
| Trusted Network, <u>15</u> |
| U<br>USB sticks, <u>10</u> |
| W                          |
| Workplace, <u>53</u>       |
| workplace type, 9          |
|                            |

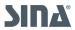